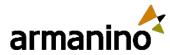

May 15, 2024

## Latest Updates in the Sage Intacct 2024 Release 2

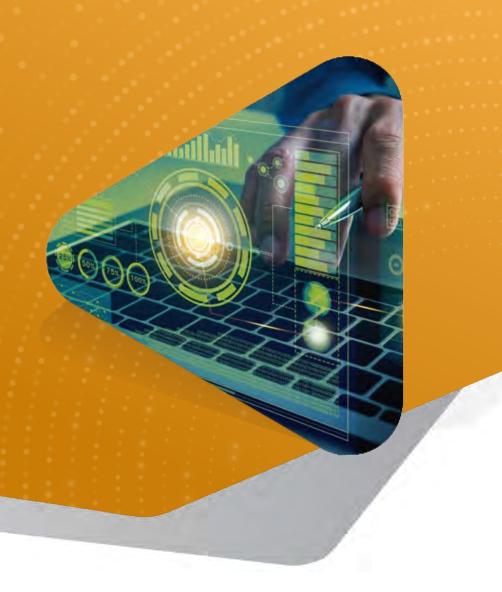

© Armanino LLP. All Rights Reserved Publication Date: May 15, 2024

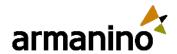

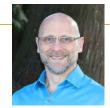

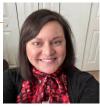

#### WELCOME

## Today's Presenters

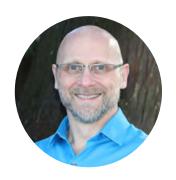

**Todd Bowlsby**Senior Manager, Tech
Consulting

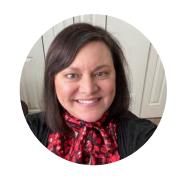

**Jenn Bowman**Manager, Tech Consulting

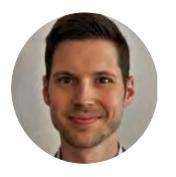

Jeremy Anderson

Senior Consultant, will be on today's presentation to answer any questions

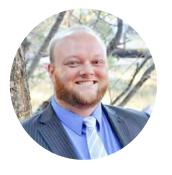

Forrest Schumaker

Senior Consultant, will be on today's presentation to answer any questions

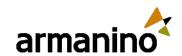

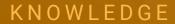

## Learning Objectives

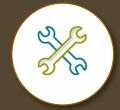

Identify the latest release features of your solution

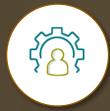

Summarize how the enhanced user experience increases efficiency

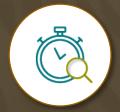

Manage the latest release of the solution to promote productivity

**CPE Information** 

Recommended CPE: 1

Delivery Method: Group Internet Based

Field of Study: Computer Software & Applications

Program Level: Basic

Advanced Preparation: None

Prerequisite: None

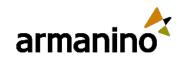

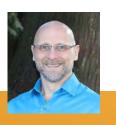

**Exploring New Areas** 

## Agenda

Accounts Payable Accounts Receivable Cash Management

Consolidation

Construction

Contracts

Sage Fixed Assets Management

Inventory Control

Order Entry

Sage Intacct Planning Sage Intacct Fundraising

Purchasing

Revenue Management

Taxes

Time and Expenses

Financial Reporting

Advanced Reporting

PWC Control Insights

Sage Intacct Project Intelligence Sage Construction Management Platform Services, Customization, & Extensions

User Interface

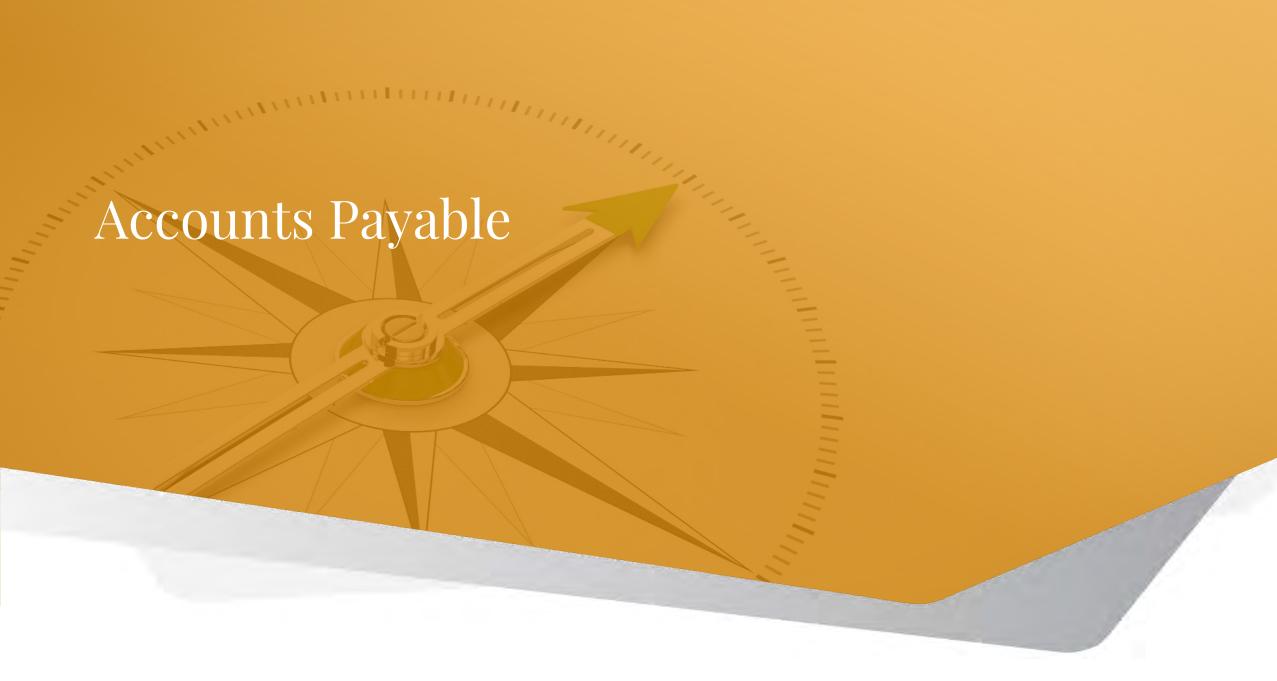

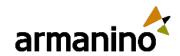

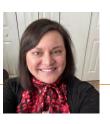

## AP Automation Enhancements

- Enhanced AI and ML to predict GL account and other dimensions such as Location and Department values on a line-by-line basis.
- In the beginning, you may need to correct some predictions and then post changes, but this will help the AI/ML to build a model of what you expect.

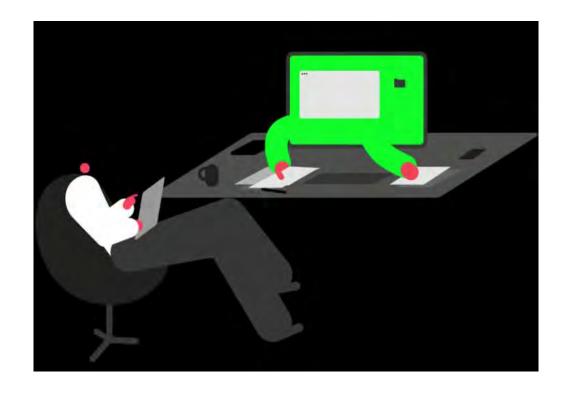

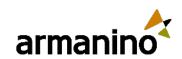

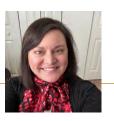

## Easier access to payment files

- You may now generate and access payment files for ACH and bank file payments in AP, without needing to navigate to Cash Management.
- This is useful when you want your AP processing team to manage the payment workflow within AP, instead of accessing the Cash Management application.
- Permissions Admins can give permissions to the Payment files submenu, by granting ACH or Bank file permissions to users in Cash Management.

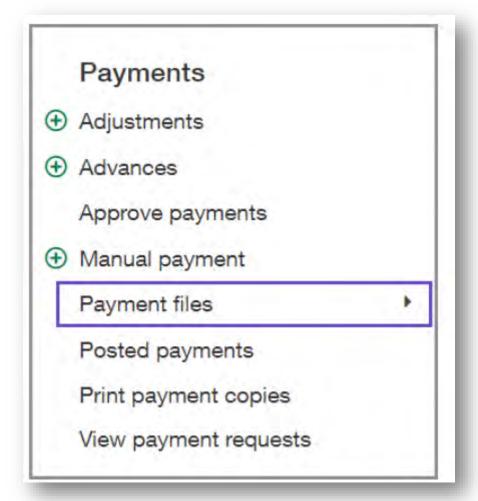

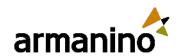

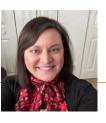

## Restricted user behavior

- Sage Intacct has made some changes to restricted user behavior to enforce restrictions placed on users and protect data integrity.
- Approvals
  - Department-restricted users cannot approve or decline bills that contain line items coded to departments outside of their restrictions.
  - This change ensures that when users approve bills, they are doing so with full knowledge of all line items. This
    new functionality matches the existing behavior for entity-restricted users.
- Editing bills
  - Entity-restricted and department-restricted users cannot post edits to bills that contain line items outside their restrictions.

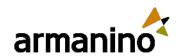

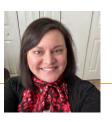

Accounts Payable for Clients with Taxes Subscriptions

## Edit tax information for bills in draft state

- To help support AP Automation for companies using the Taxes application, Sage Intacct no longer validates tax fields while bills are in a draft state.
- This means that you can continue to work on a bill and save your progress before you select a tax solution or
  provide tax details. You can also change this information before you post the bill. The tax solution, tax details and
  the vendor are validated when you post the bill.

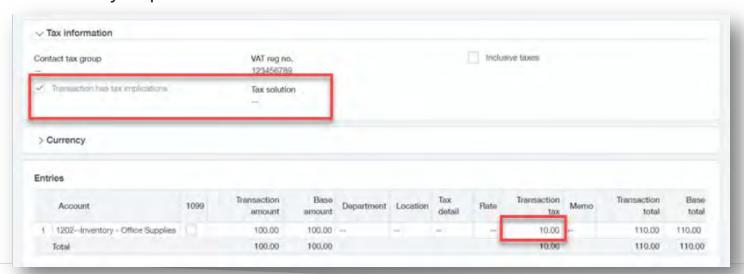

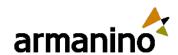

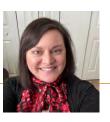

## Memo reclassification change

- When you reclassify a bill and change the memo, the memo is now updated on the corresponding bill payment in addition to the bill.
- Note: If the bill was posted to a period that is now closed, you cannot update the memo field.

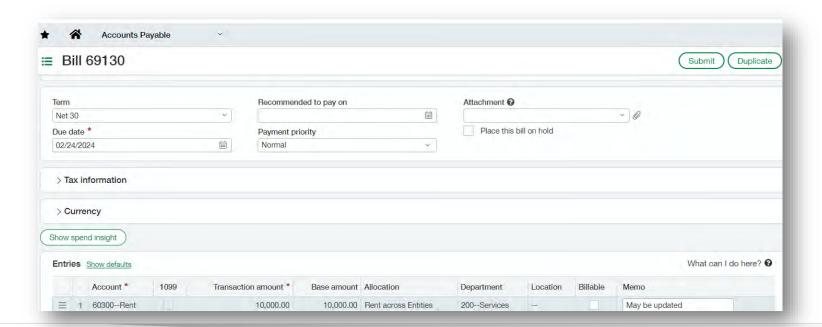

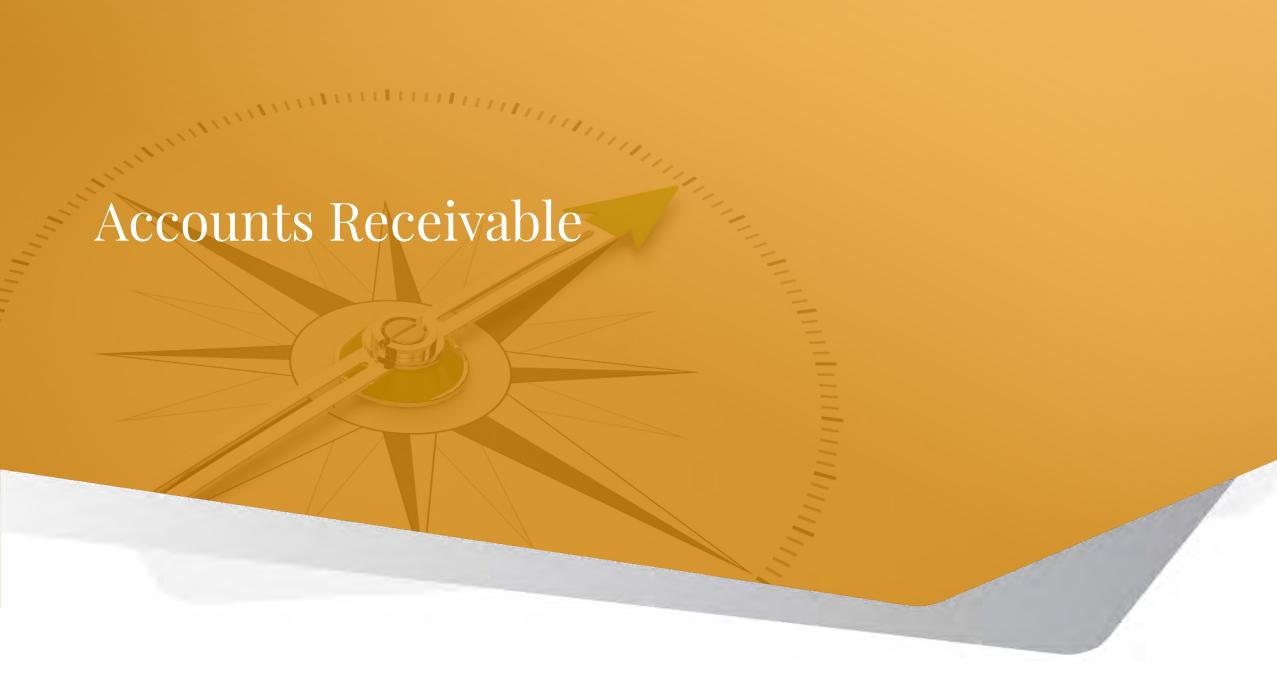

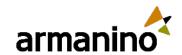

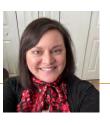

#### Accounts Receivable

## Draft payments not ready to post

- Sage Intacct is introducing more flexibility with customer payments.
- You may now draft customer payments that you're not ready to post, giving you flexibility to come back to the
  payment and verify or make changes before you post to the subledger.
- This is especially useful when payments were imported or synced in bulk.
- You may also post payments in bulk from the Posted payments lister page. If you no longer need a draft, you can simply delete it from the list.

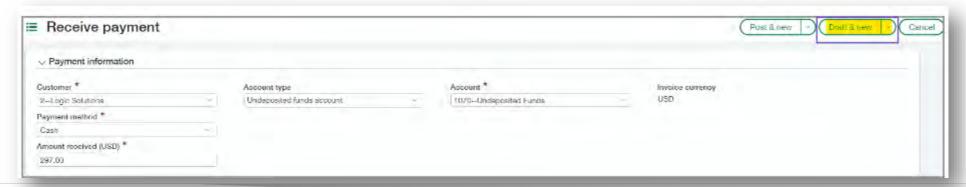

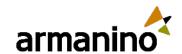

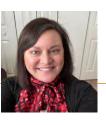

#### Accounts Receivable

## Restricted user behavior

- Similarly to AP, in AR, Sage Intacct has made some changes to restricted user behavior to enforce restrictions placed on users and protect data integrity.
- Editing bills
  - Entity-restricted and department-restricted users cannot post edits to AR invoices that contain line items outside their restrictions.
  - This change ensures that users are allowed to modify only transactions for which they have full visibility.

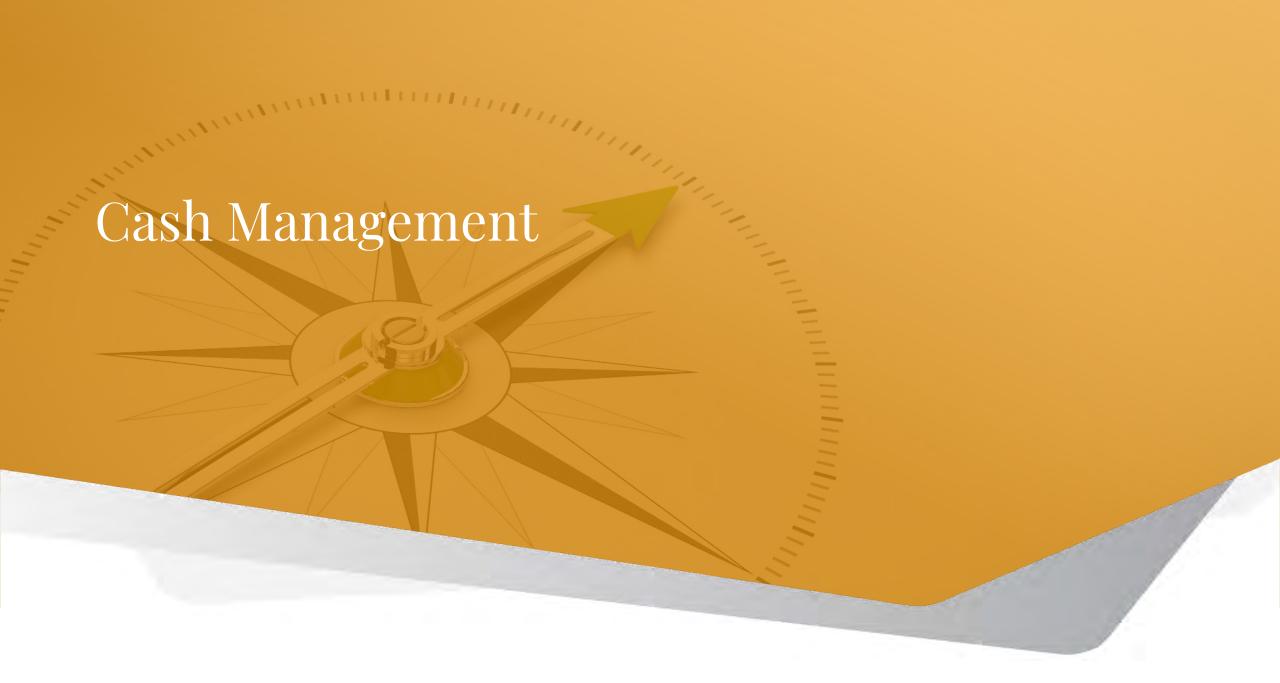

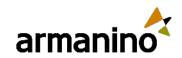

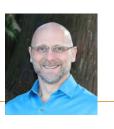

### Bank transaction assistant for file imports—Generally available

- There's a new way to import your bank transactions for reconciliation that focuses on flexibility, control, and visibility and it's now generally available.
- This import experience takes the place of the classic import process. You can use one method or the other, but not both at the same time.

#### **Details**

Bank transaction assistant for file imports introduces a fresh approach to importing.

- Imported transactions appear in a centralized location for all bank accounts on the Bank Transactions page.
- Transactions you import remain in Sage Intacct, even after reconciliation.
- More file formats are supported, giving you extra flexibility (XLS, XLSX and OFX).
- You can increase control of who imports bank transactions using permissions.
- A new import activity list provides added insight.

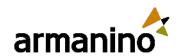

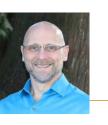

### Improve your workflow with bank transaction assistant

- Easily and quickly assign customers to bank transactions and then receive multiple payments for multiple customers, all from the Bank Transaction page. After you receive payments, the posted payments in Sage Intacct and the bank transactions automatically match for reconciliation.
- For multi-entity, multi-currency companies, receive advances and payments at the entity level.

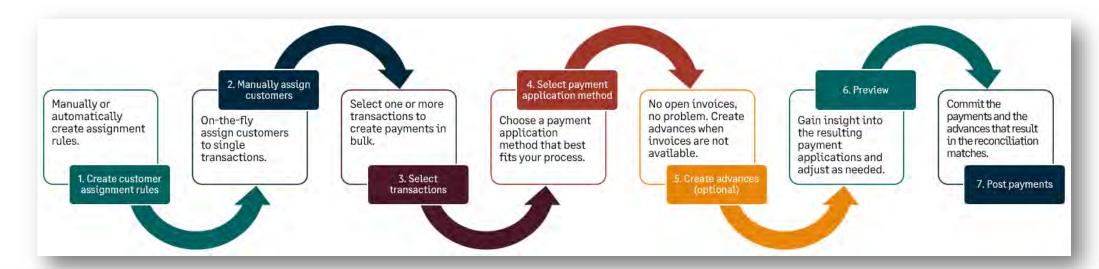

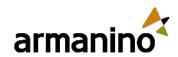

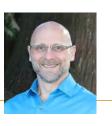

### Improve your workflow with bank transaction assistant

#### **Assign customers to bank transactions**

 To receive a payment, first assign a customer to bank transactions. You can automate this process by creating an assignment rule or manually assign via Bank Transactions.

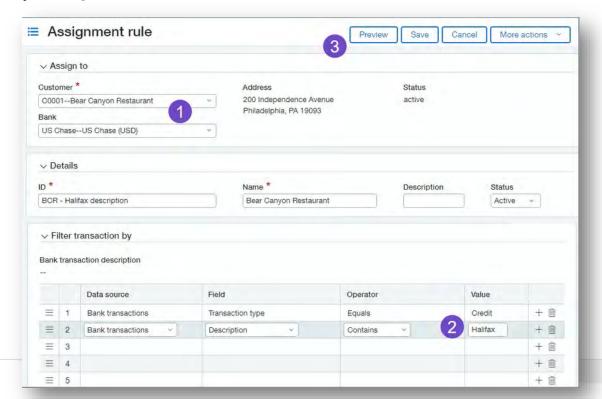

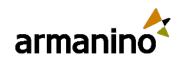

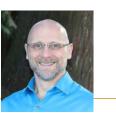

### Improve your workflow with bank transaction assistant

#### Receive payments in bulk

 When a bank transaction has a customer assigned, you can receive a payment or create an advance. You can also receive payments in bulk. If there's no invoice for the customer, you can create an advance using the new AR advances template.

To receive payments from bank transactions, you'll need the new Cash Management permission Receive payments from bank transactions.

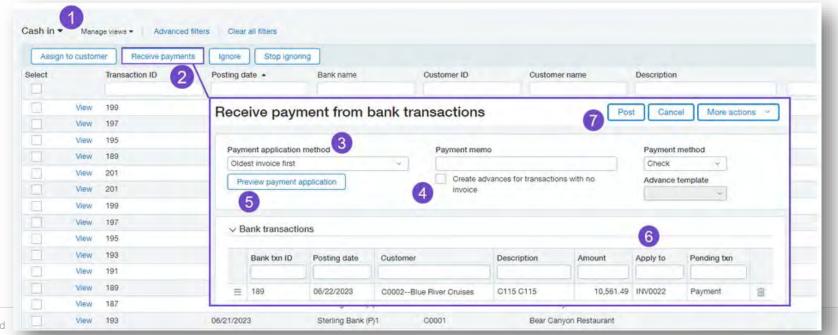

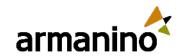

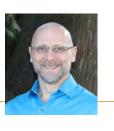

## Run a reconciliation match sequence report

Sage Intacct recently introduced match sequences to bring visibility into your bank and credit card reconciliation
matches. Now, you can run a pre-built custom report to see which Sage Intacct transactions matched to which bank
transactions.

#### **Details**

- Run the new Detail of Reconciliation Matches report from the Custom report area. Set parameters for the bank account ID, the GL account, or look up matches by a specific sequence. You can also group by sequence number for easy visibility into which Intacct transactions matched with which bank transactions.
- In the report, you can view both the bank transaction and Intacct transaction, along with any available transaction details like Description or Bank record number.
- You can customize the report to get just the detail you want.

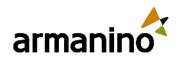

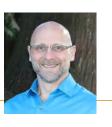

## Run a reconciliation match sequence report

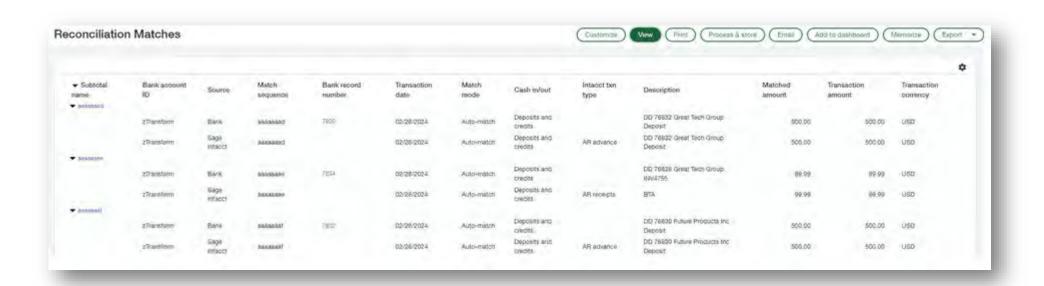

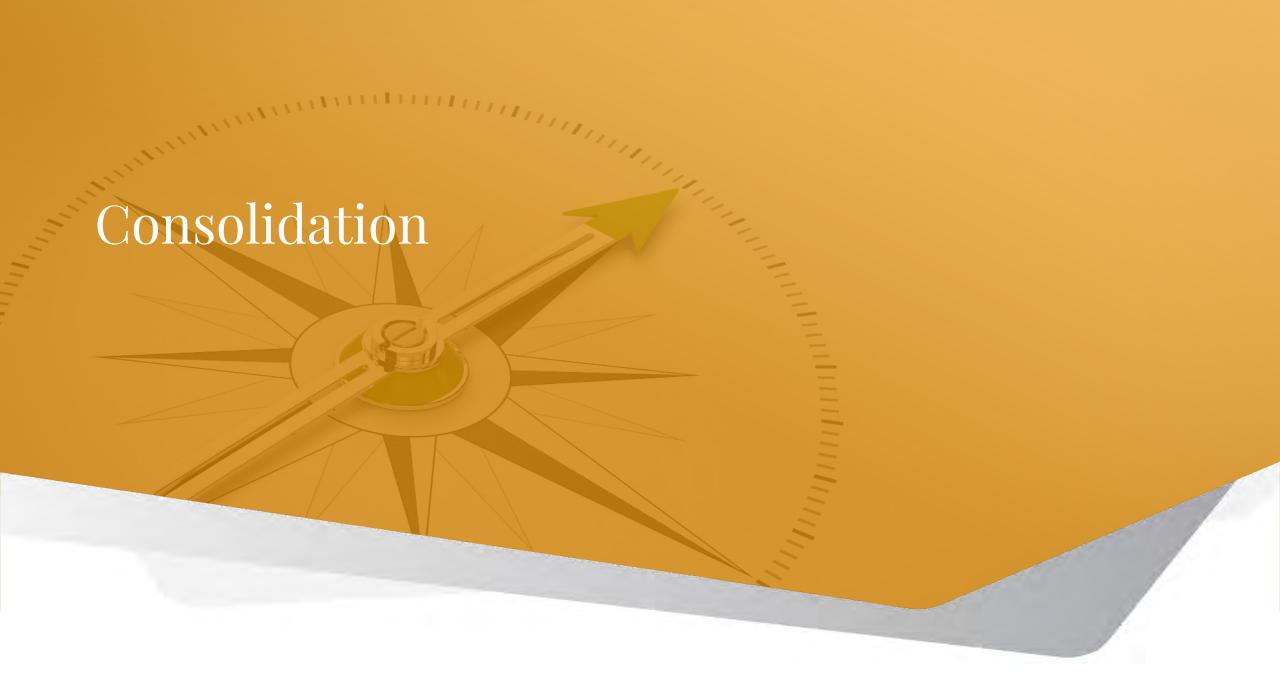

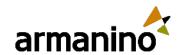

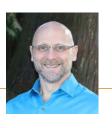

#### Consolidation

## Post opening balance entries to retained earnings when consolidating mid-year

- As a best practice, Sage Intacct recommends consolidating from the first period where you have business activity.
   For situations where you need to consolidate after the first period, Sage Intacct now separates opening balance entries from retained earnings.
- For consolidations that start after the first period with transactions, Sage Intacct now creates opening balance entries on balance sheet accounts, including retained earnings. This enables you to benefit from the clear, automated categorization and separation of opening balance from current period activity.

#### **Details**

- You can run a General Ledger (GL) report on a consolidation book to observe the opening balance entries as separate from the consolidation entries.
- For example, the following table lists clearly distinct entries as they would appear in an Intacct GL report, such as:
  - Consolidation entries
  - Opening balance entries

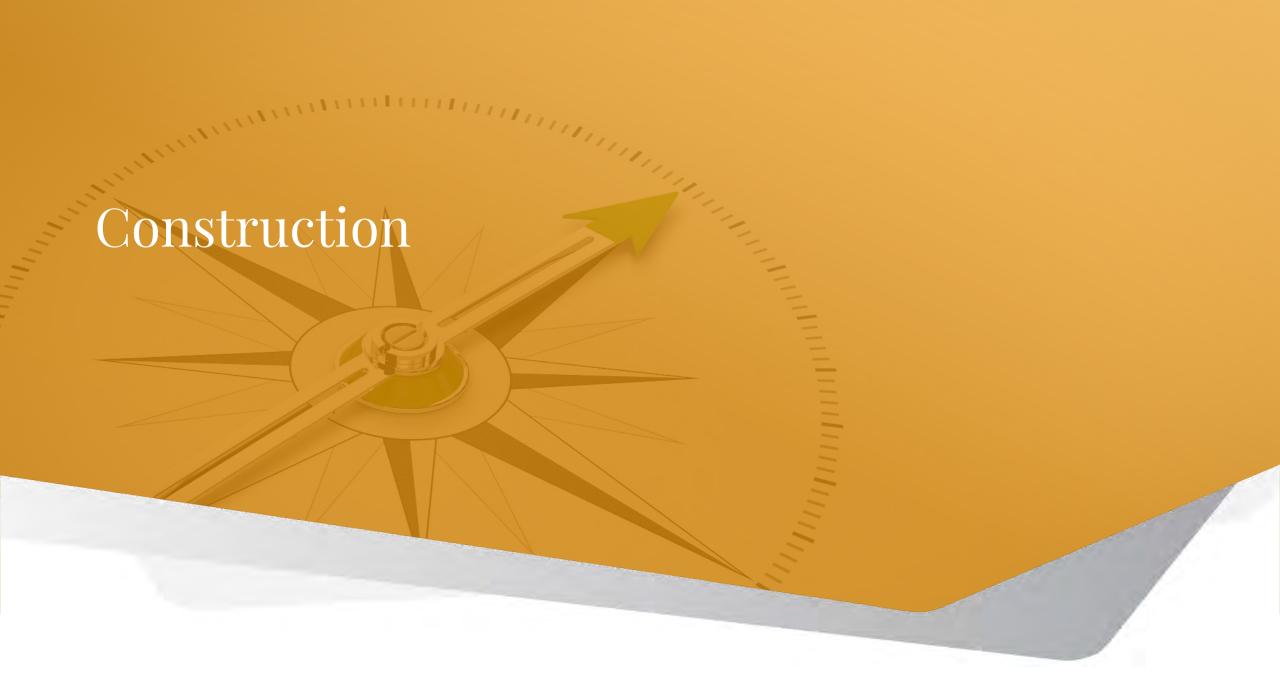

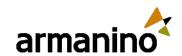

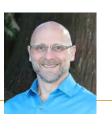

## AR retainage release invoices now include project contract billing information

 When you release retainage invoices in AR, those invoices now include project contract billing information from the project or AR retainage task. This billing information will not appear on non-project contract invoices.

#### **Details**

- In addition to the Project contract billing details tab on your Accounts Receivable (AR) retainage release invoices, you can now also see information, similar to an Order Entry (OE) project contract invoice:
  - External reference Prefills from project contract. You can edit this information on your AR retainage release invoice.
  - Contract description Prefills from project contract. You can edit this information on your AR retainage release invoice.
  - o Contract date Prefills from project contract. You can edit this information on your AR retainage release invoice.
  - Architect Prefills from project contract. You can edit this information on your AR retainage release invoice.
  - Billing through date For AR retainage release invoices, the billing through date prefills with the AR retainage release invoice date.
     You can change this information on your AR retainage release invoice. Then, recalculate the project contract billing totals linked to this AR retainage release invoice using the Update billing details totals button.
  - o For AR retainage release invoices, you can save the Billing application value. The default value is blank.

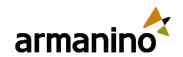

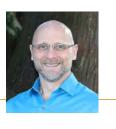

## Override tax schedules in Purchasing and Order Entry for Construction

You can override tax amounts and details in Purchasing and Order Entry to address unusual situations, but sometimes
customers with interstate projects need more granular control. Now, companies subscribed to the Construction
application and using Advanced Tax or a VAT tax solution can override the default tax schedule in transaction line items.
This makes it easier to calculate taxes for transactions that cross tax jurisdictions.

#### **Details**

- When you create or convert a Purchasing or Order Entry transaction, each line item is filled with the tax schedule associated with the vendor item or customer item. You can change the default tax schedule by selecting a new tax schedule in the tax schedule dropdown.
- For example, you have a vendor item that defaults to a Washington tax schedule, but the construction project needs to be taxed using Oregon rates. With this feature, you can override the default Washington Sales Tax schedule to the corresponding Oregon Sales Tax schedule.
- When you change the tax schedule, the totals recalculate automatically. If you have subtotals turned on, you must recalculate those manually.

This feature is only available to companies with a Construction subscription that use Advanced Tax or a VAT tax solution.

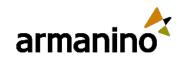

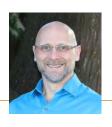

## Construction now supports DDS

- Construction now supports the following Data Delivery Service (DDS) objects:
  - AR retainage release
  - AR retainage release entry
  - AP retainage release
  - AP retainage release entry
  - Change request
  - Change request entry
  - Cost type

- Project change order
- Project contract
- Project contract line
- Project contract line entry
- Project contract rate table
- Project estimate
- Project estimate entry

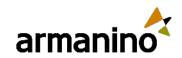

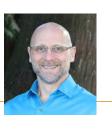

## Store project and notes on corresponding compliance records

• You can now track compliance records related to a project. Use notes on compliance records to describe the project (job), vendor, or purchase order and subcontract. These notes are visible to all compliance record users.

#### **Details**

- When you create a commitment, the project is now automatically included on the compliance record. You can easily
  add or change the project on the compliance record.
- In addition, you can include the project on your printed document templates.

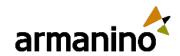

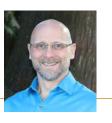

# Store project and notes on corresponding compliance records

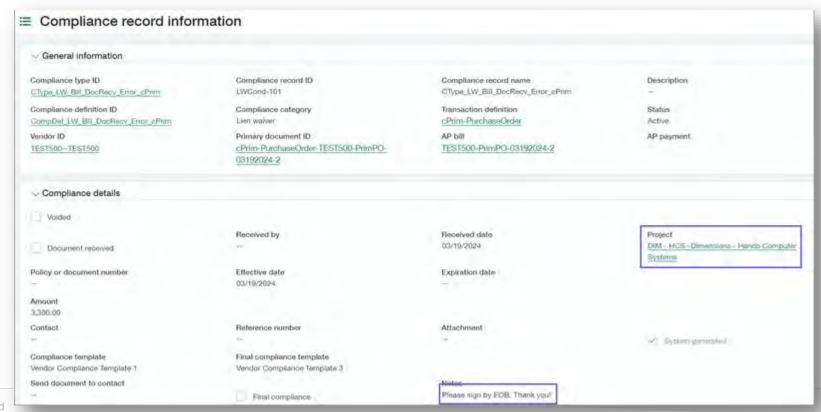

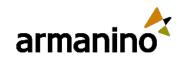

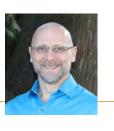

## Work in progress (WIP) management—Early adopter

Use WIP schedules to track overbilling and underbilling and show the predicted profit at the end of your project.
 WIP schedules are useful for project managers, controllers, CFOs and anyone monitoring the profitability of ongoing projects.

#### **Details**

- CFOs and project managers can use the interactive reporting tool to enter their own project cost and revenue forecasts to go along with data pulled from Sage Intacct Construction. Values are pulled from:
  - Projects
  - Estimates
  - Contracts
  - Recorded costs
  - Customer billing
- Each WIP schedule covers a specific period. The WIP schedule periods are based on the reporting periods that you already
  have set up in your entity.
- Each row in the WIP projects section represents an ongoing project. Each column contains information for that project and the WIP schedule period.

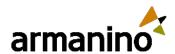

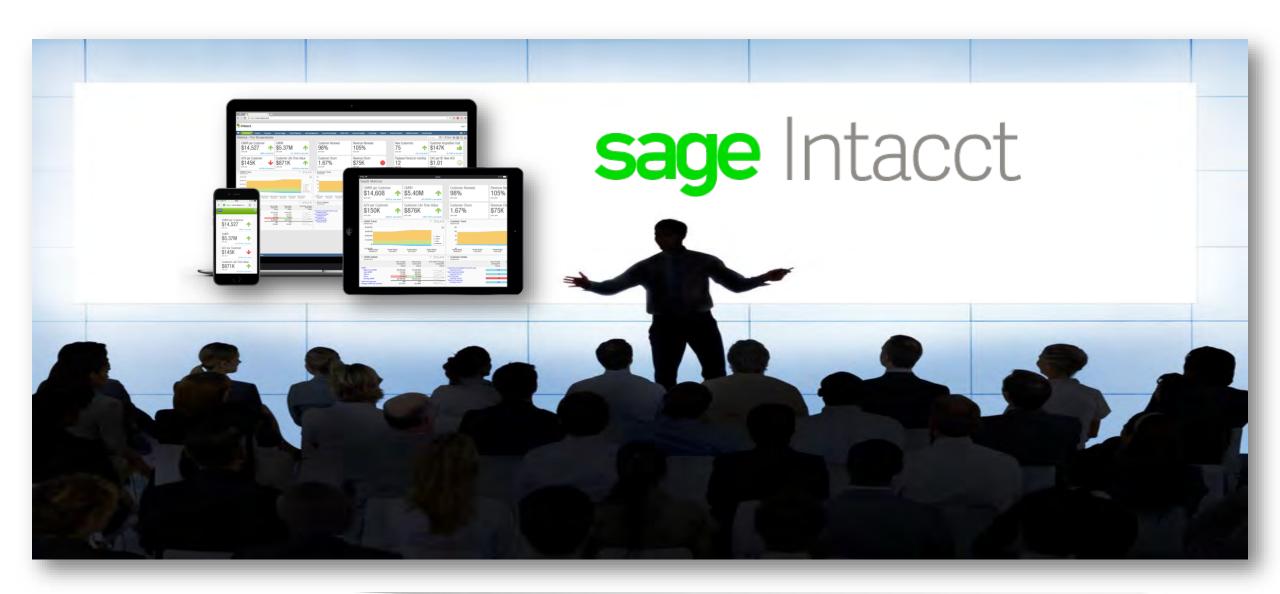

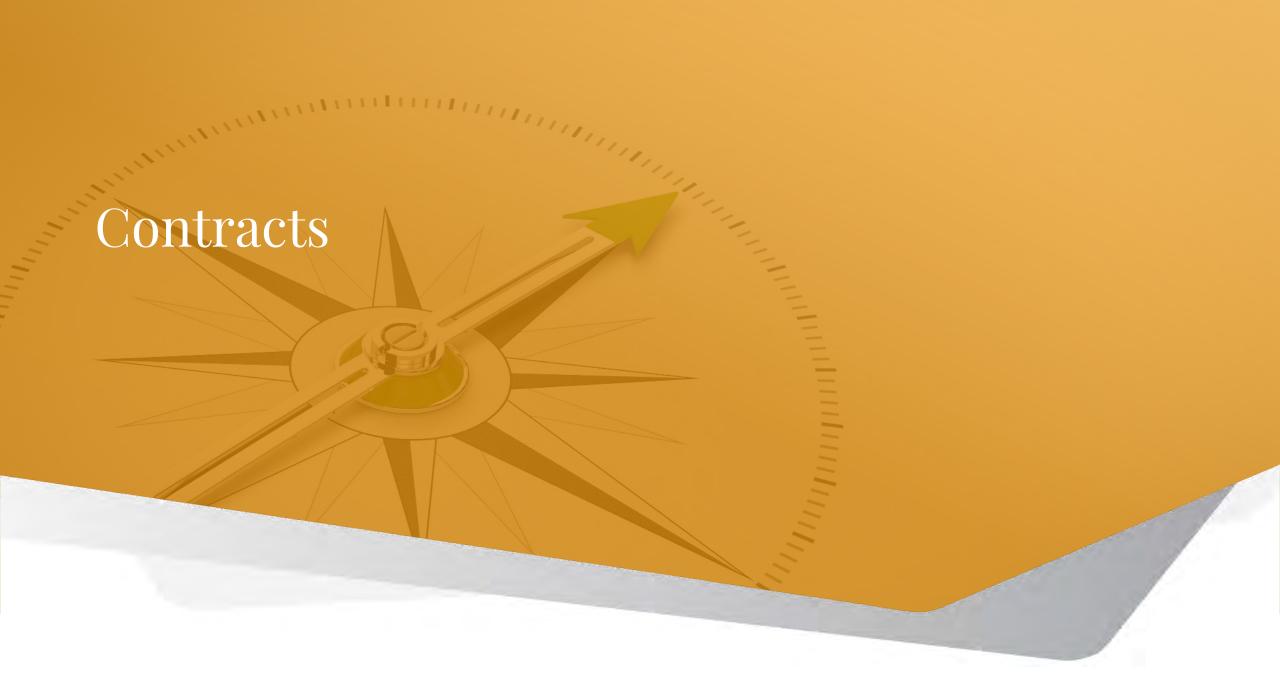

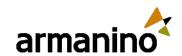

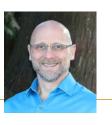

#### Contracts

# Improved insight into posted revenue exchange rates

- For contracts in multi-currency companies, Sage Intacct schedules revenue using the exchange rate associated with the contract line's exchange rate date. After the related billing is posted, any posted revenue amounts use the exchange rate associated with the invoice exchange rate date. Previously, the exchange rate associated with posted revenue was not easily viewable.
- You can now access a revenue schedule's multi-currency values in one place, giving you a more accurate reflection
  of a revenue schedule's current value at a glance. Get this big picture view by including the posted exchange rate
  and the posted base amount data in your custom reports based on the Contract revenue schedule entry report
  object.

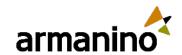

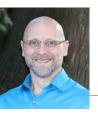

#### Contracts

# Improved insight into posted revenue exchange rates

#### What's new

- Sage Intacct added the following fields to the Contract revenue schedule entry report object and to the Revenue schedule window in the user interface:
  - Posted exchange rate: Displays one of the following after the corresponding revenue is posted:
    - If the associated billing is not posted, this field displays the exchange rate associated with the contract line's exchange rate date.
    - After the associated billing is posted, this field displays the exchange rate from the associated invoice.
- Posted base amount: Displays the posted revenue amount expressed in the associated location's base currency.

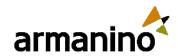

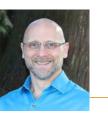

#### Contracts

### Improved insight into posted revenue exchange rates

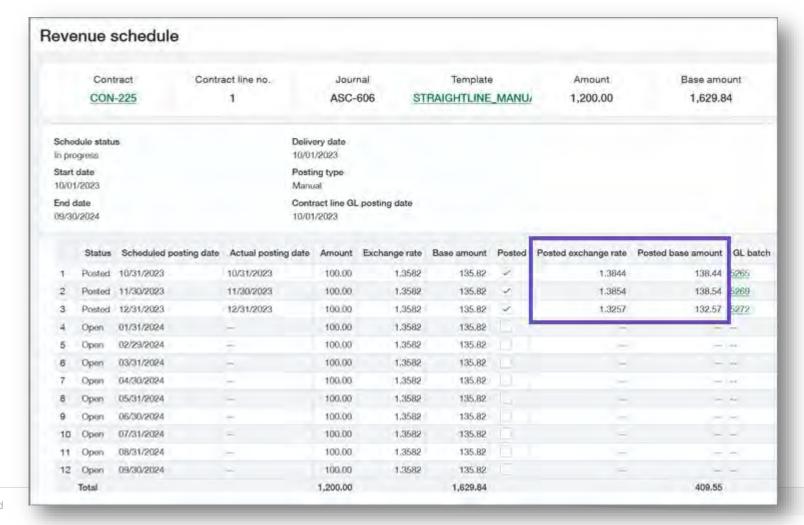

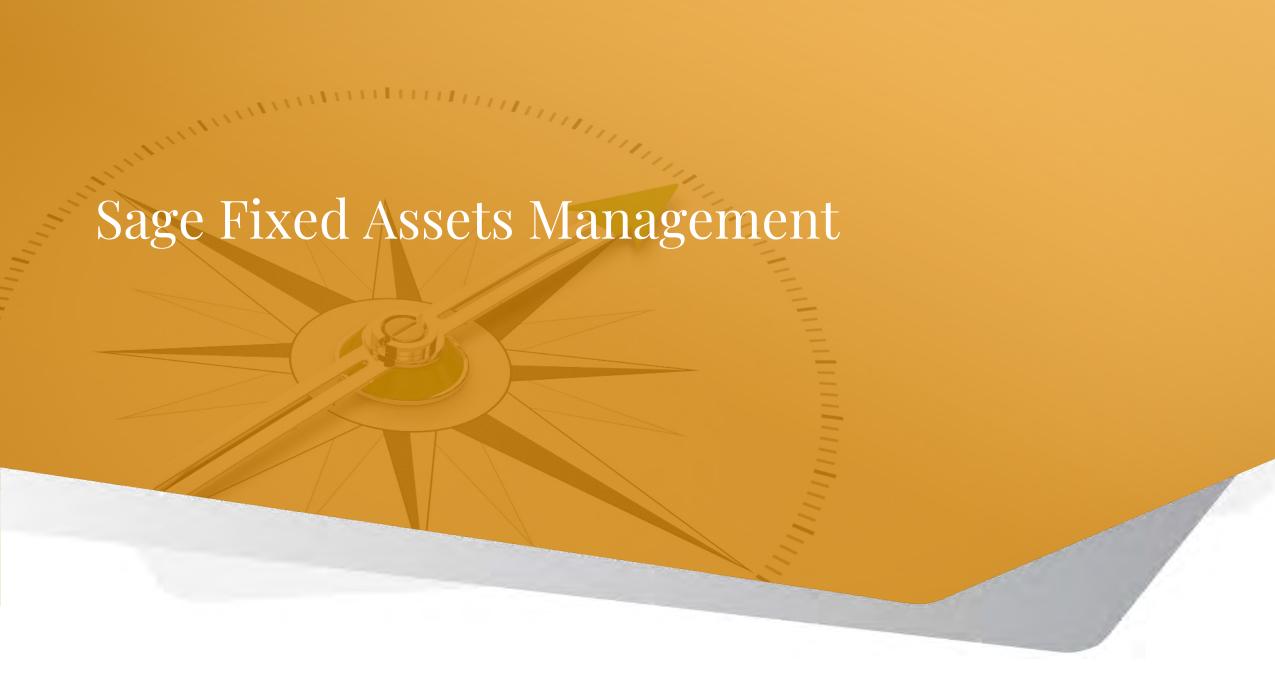

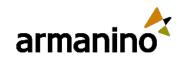

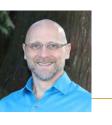

#### Sage Fixed Assets Management

## Announcing Fixed Assets Management

- Sage Intacct has announced that Sage Fixed Assets
   Management (SFAM), a new solution designed for Sage
   Intacct, is available for everyone.
- Now you can stop using spreadsheets or other systems that are manual, costly and difficult to reconcile. Instead, automate and simplify the management of your assets from acquisition to disposal.

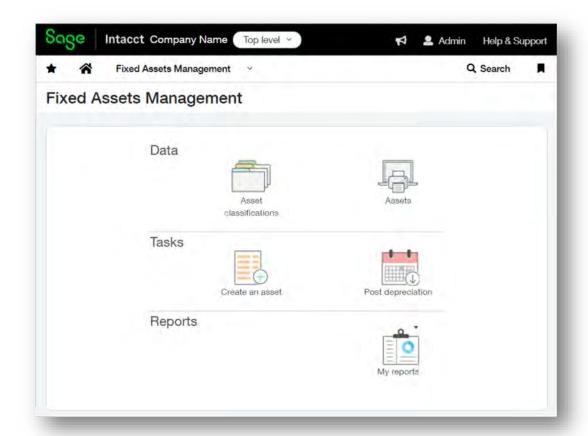

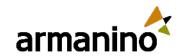

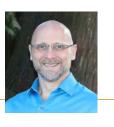

# Announcing Fixed Assets Management

### **Key features:**

### A core application with the latest user-interface enhancements

Sage Intacct's native application offers seamless integration with other core applications, ensuring timely and
accurate management of your fixed assets. And the latest user interface enhancements provide even more control
with the flexibility to customize and filter your pages.

### **Asset dimension support**

• Introducing the asset dimension, available across all Sage Intacct applications. Tag the asset dimension on transactions in Intacct and run reports to gain new visibility into your business.

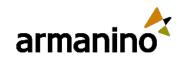

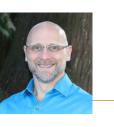

# Announcing Fixed Assets Management

### Top and entity-level support

 Process and manage assets at the desired level within your organization, ensuring privacy between entities and allowing employees to concentrate only on what they need.

### **Automatic multi-book depreciation posting**

 Effortlessly post depreciation entries automatically across multiple books, ensuring compliance with government regulations. Assets support multiple depreciation schedules, and each schedule can use a different depreciation method, useful life and book.

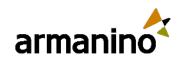

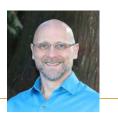

# Announcing Fixed Assets Management

Here's a quick glance at more of the features available in Fixed Assets Management:

**Depreciation methods and conventions:** Sage Intacct supports a range of depreciation methods and conventions to meet your compliance needs.

### **Supported depreciation methods and conventions**

- Straight-line (SL)
  - Full month
  - Half year
  - Full year
- Daily (DR)
  - Full month

- 150% declining balance (150DB)
  - Full month
  - Half year
  - Full year
- 200% declining balance (200DB)
  - Full month
  - Half year
  - Full year

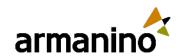

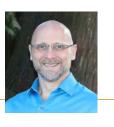

# Announcing Fixed Assets Management

**Accounts Payable and Purchasing integrations:** Streamline your data entry process by creating assets directly from bills and transactions.

**Disposals:** Record different types of asset disposals. The application automatically calculates gain/loss and creates the corresponding GL posting.

Revert accidental changes: Easily revert unintended actions with the click of a button. For instance, if you mistakenly place an asset in service, post depreciation or dispose of an asset.

**Usage:** View the Subscription usage page to see the number of new assets created each month and the total number of assets in the system.

Reports: The Depreciation Forecast Report provides detailed information on remaining depreciation.

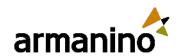

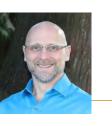

## Create assets from purchasing transactions

- Streamline your data entry process by creating assets directly from purchasing transactions such as vendor invoices.
- Assets are automatically created at the time of their acquisition. Each line in a transaction can generate 1 asset.
   Only transactions that post to Accounts Payable can create assets.

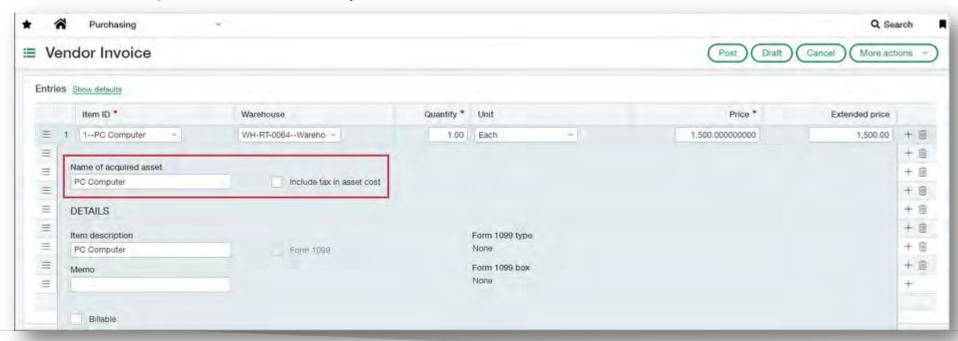

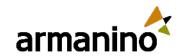

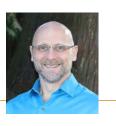

## Create assets from purchasing transactions

#### **Details**

- Sage Intacct checks if the items in a transaction are associated with an asset classification. This association is defined in the transaction definition's posting configuration.
- If a match is found, you provide a name for the new asset on that line item.
- When the transaction posts, it creates an AP bill, which then generates an asset. You can review the asset to add additional details.
- The new asset is automatically tagged as a dimension on the transaction, bill and posted journal entries.

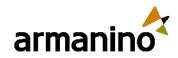

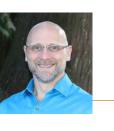

## Improved workflow for non-depreciable assets

Sage Intacct introduced some changes to improve how you view and work with non-depreciable assets:

- Simplified your view by only showing the most important information.
- Added disposal detail fields so the information is easily accessible.
- Added an optional setting in configuration for selecting a disposal journal.

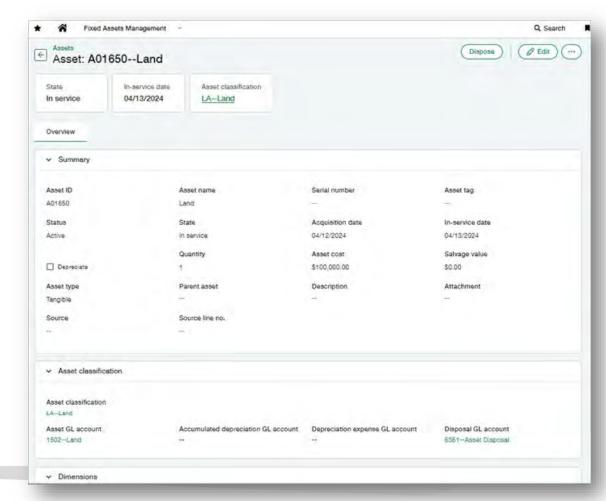

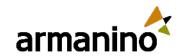

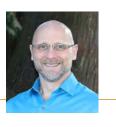

## Improved workflow for non-depreciable assets

#### **Details**

On the Asset page, the following areas are no longer displayed for non-depreciable assets:

- Depreciable cost tile
- Depreciation rules section
- Depreciation schedules tab

In the Disposal details section of the Asset page, the following fields are now displayed for non-depreciable assets:

- Gain or loss amount
- Journal
- GL batch ID

Additionally, Sage Intacct added a new setting in Fixed Assets Management configuration. This setting allows you to assign a journal for the disposal of non-depreciable assets.

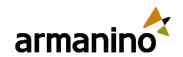

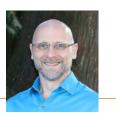

## Other updates in Fixed Assets Management

This release brings the following updates to improve your experience.

### **User interface updates**

Sage Intacct made the following changes to the Assets default list view:

- Added the Attachment column. Select the paperclip icon to view files attached to the asset.
- Added the When Created column, which displays the date the asset record was created.
- Updated the default sort order to show the most recently created assets at the top of the list. It now sorts by the "When created date" in descending order.
- Removed the Serial number and Asset tag columns to create more space for other columns.

Additionally, Sage Intacct made the following changes:

- For the Asset Classifications default list view, they added GL account ID columns.
- On the View Asset and View Asset Classification pages, the GL accounts are now links. Select one to open the GL account details in a popup.
- For the Post Depreciation default list view, they removed the GL batch key column and added the GL batch ID column.

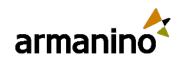

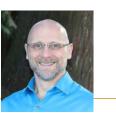

## Other updates in Fixed Assets Management

### **Daily depreciation disposal calculations**

- Sage Intacct updated their daily depreciation calculations to comply with laws governing fixed assets and depreciation
  in France and other regions.
- Before, when you disposed of an asset under the daily method, the asset did not depreciate in the month of disposal.
   Now, a new entry is added to the depreciation schedule and an additional depreciation expense GL batch is created to account for the partial accumulated depreciation in the month of disposal.

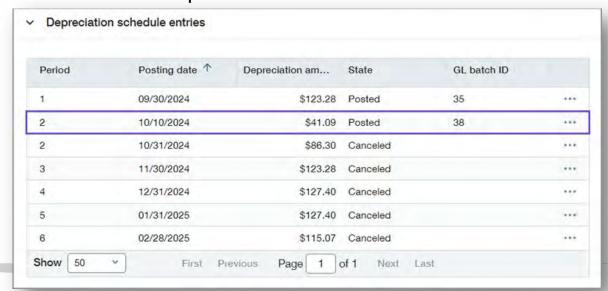

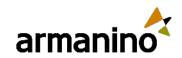

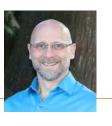

### Other updates in Fixed Assets Management

### **Updates to the import service**

The import service received a number of updates:

- A new look and feel
- Ability to hide empty columns
- Separated header and detail sheets

### Fiscal year rollover for document sequences

- Fixed Assets Management now supports rolling over Asset ID sequences each fiscal year. No more worrying about running out of sequences or manually resetting them at the start of each fiscal year.
- To support this feature, after an asset is created you can no longer edit the year of its acquisition date. If a change is needed, delete the asset and create a new one with the correct year.

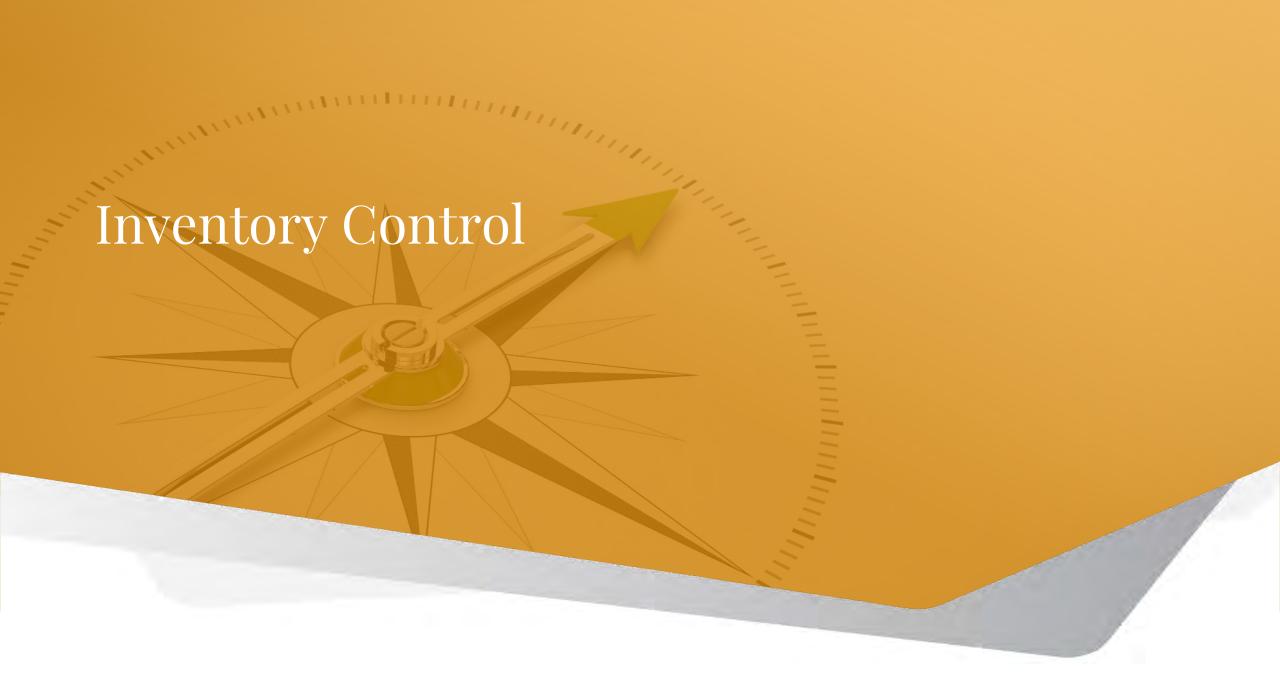

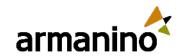

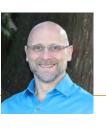

# Inventory inquiry for kit components

Replacing a kit component can be a challenge if an item is used in several kits. With the new kit component item inquiry report you can easily locate all the kits where specific items are included. Once the kits are identified, you can make your required adjustments.

#### **Details**

Perform a kit component item inquiry to:

- Identify kits which include a specific component item.
- Adjust component item details for impacted kits.

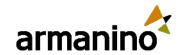

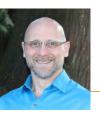

# Supplies inventory—Early adopter

Employees can enter requisitions for items designated as supplies inventory, such as office or program supplies, or computer equipment. The supplies manager can easily process requests and monitor status using the workbench.

This streamlined ordering process provides you with the ability to:

- Track supplies requisitions.
- Gain insights into usage trends and cost insights across periods.
- Manage inventory levels and reorder when needed to avoid availability delays.

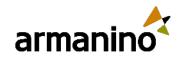

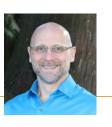

# Supplies inventory—Early adopter

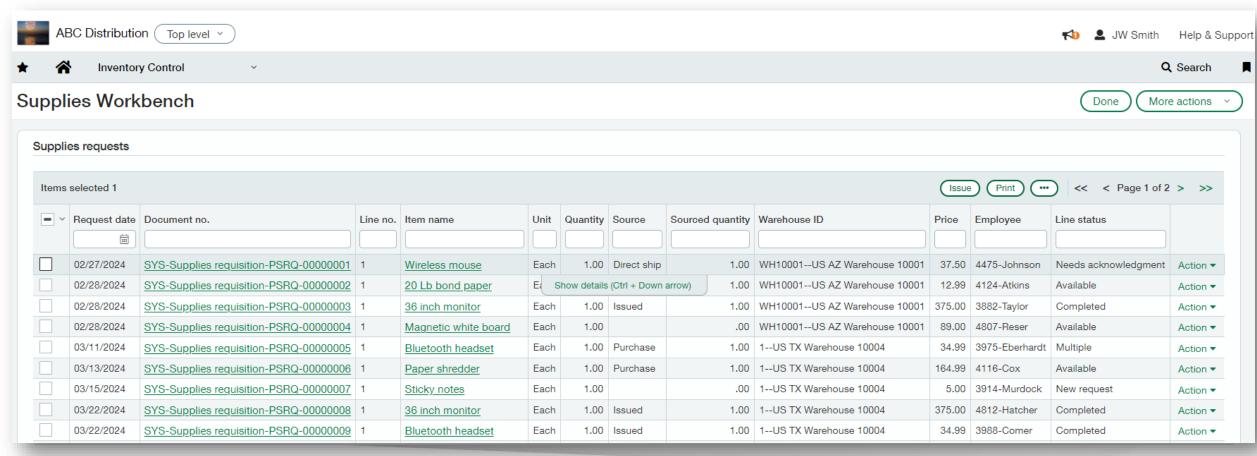

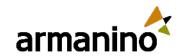

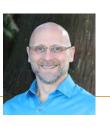

# Supplies inventory—Early adopter

#### **Details**

When employees create a supplies request it can be fulfilled immediately or routed through an approval process. To fulfill the order the supplies manager can complete one of the following tasks based on item availability:

- Issue the items directly from available inventory
- Create a purchase order if an item is not available internally.
- Create a direct shipment purchase from the vendor to the employee.

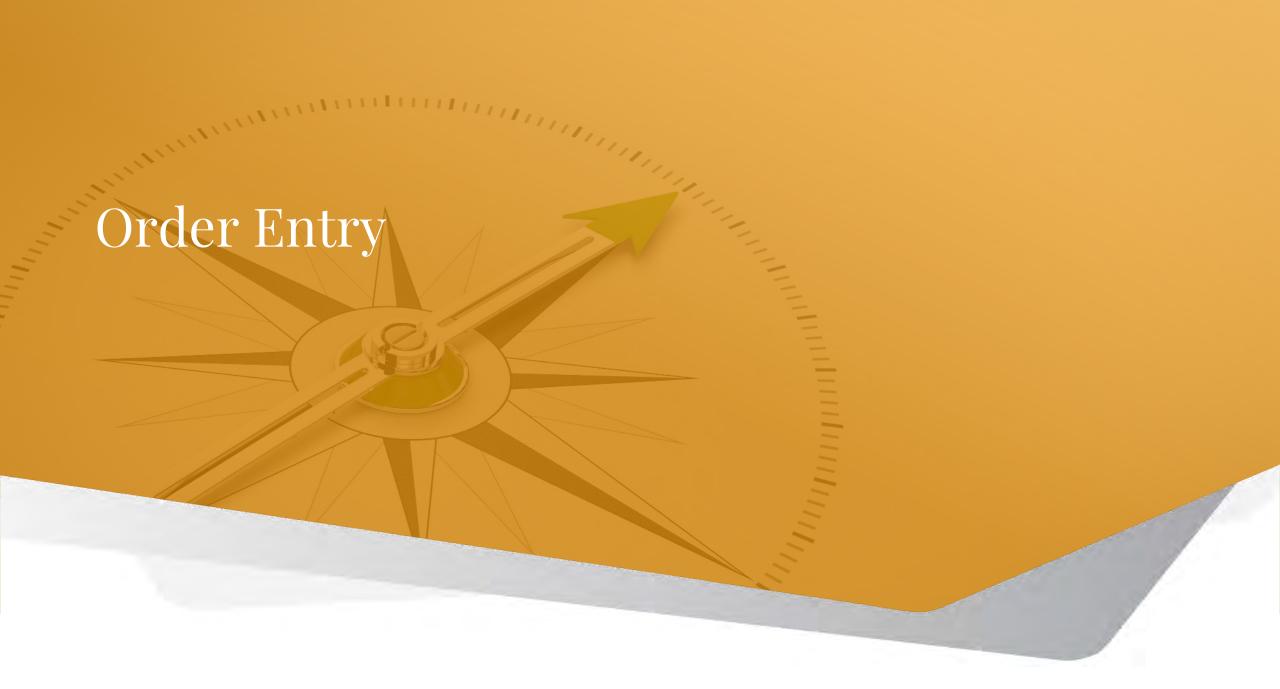

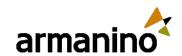

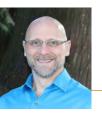

### Order Entry

### Bill for services with blanket purchase orders

- Easily bill for services and other non-inventory items based on a set billing value. Using the sales order workflow, you can now convert billing for services to automatically draw down an approved blanket sales order amount.
- If you operate a service-delivery company, you may want to have customers set up a blanket purchase order, so
  you can bill for services over a period of time. As your services are provided and charged each month, you can
  keep track of the remaining balance.

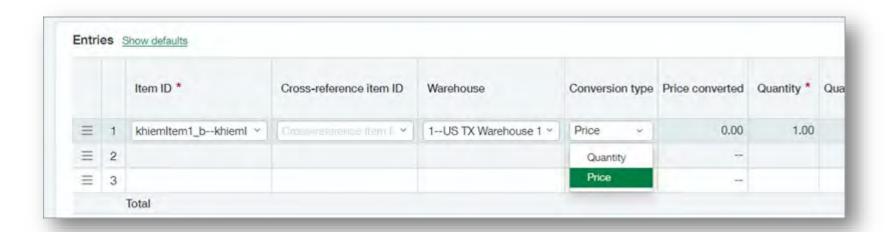

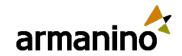

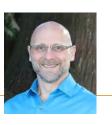

### Order Entry

### Bill for services with blanket purchase orders

#### **Details:**

When setting up and managing blanket sales orders you'll complete the following tasks:

- Configure Order Entry to support conversion by price.
- Choose whether to allow override on conversion type while entering or updating transactions.

#### Note:

- Price conversion is not supported in recurring non-inventory transactions (the remaining balance can be manually calculated).
- Once price conversion is selected, it cannot be deactivated.

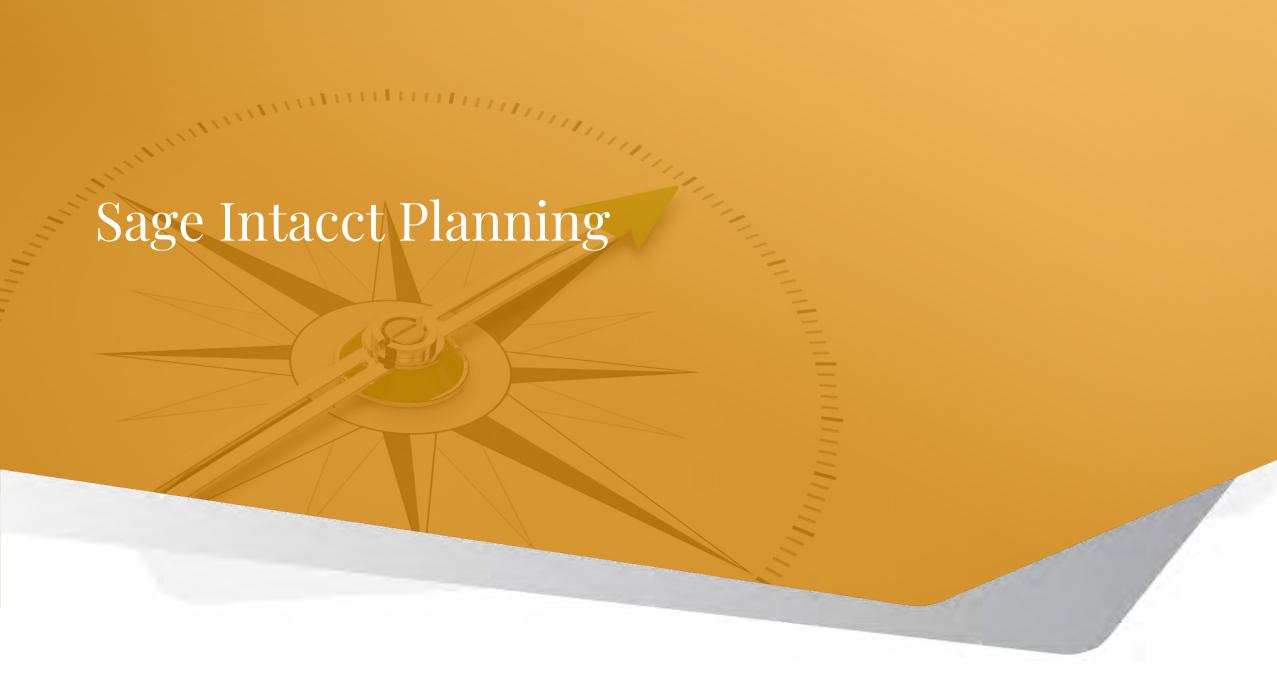

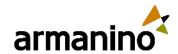

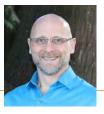

### Sage Intacct Planning

# Enhancements in Sage Intacct Planning

In Sage Intacct, you can modify the IDs and names of existing accounts, which can create differences with the accounts that appear in Sage Intacct Planning.

To ensure that data presented in Planning accurately matches Sage Intacct, run the Sync accounts with Sage Intacct wizard.

The changes that you make in the wizard update everything associated with the updated accounts and are reflected throughout Sage Intacct Planning, including:

- Dashboard, Sheets, Inputs and Actuals tabs
- Versions and scenarios
- Shared budgets
- Statistical accounts and models

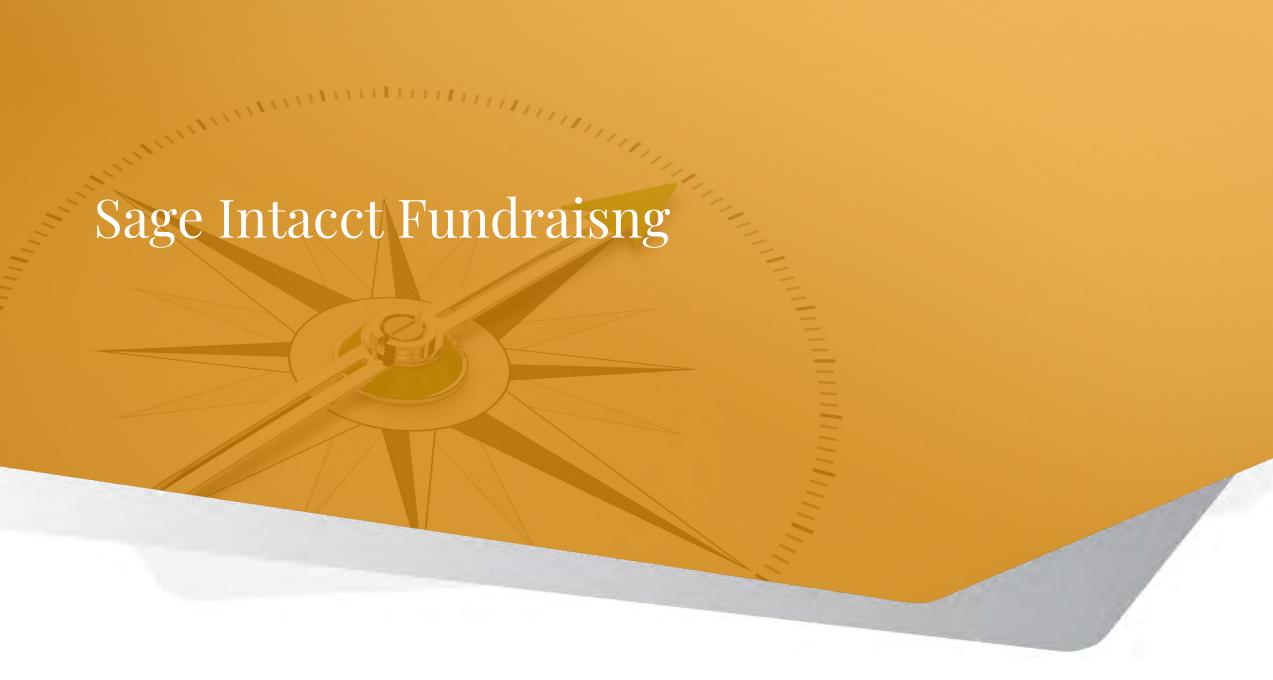

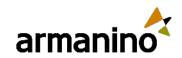

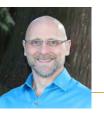

### Sage Intacct Fundraising

### Seamless Connection and Insights with Fundraising

- Empower development: Manage donor data, donor communications and execute successful fundraising campaigns with an end-to-end solution
- Boost contributions: Utilize tools for online fundraising and monthly giving programs
- Increase actionable insights: Leverage connected fundraising and financial data, feeding dashboards and reports to elevate decision-making

This solution is powered by DonorPerfect.

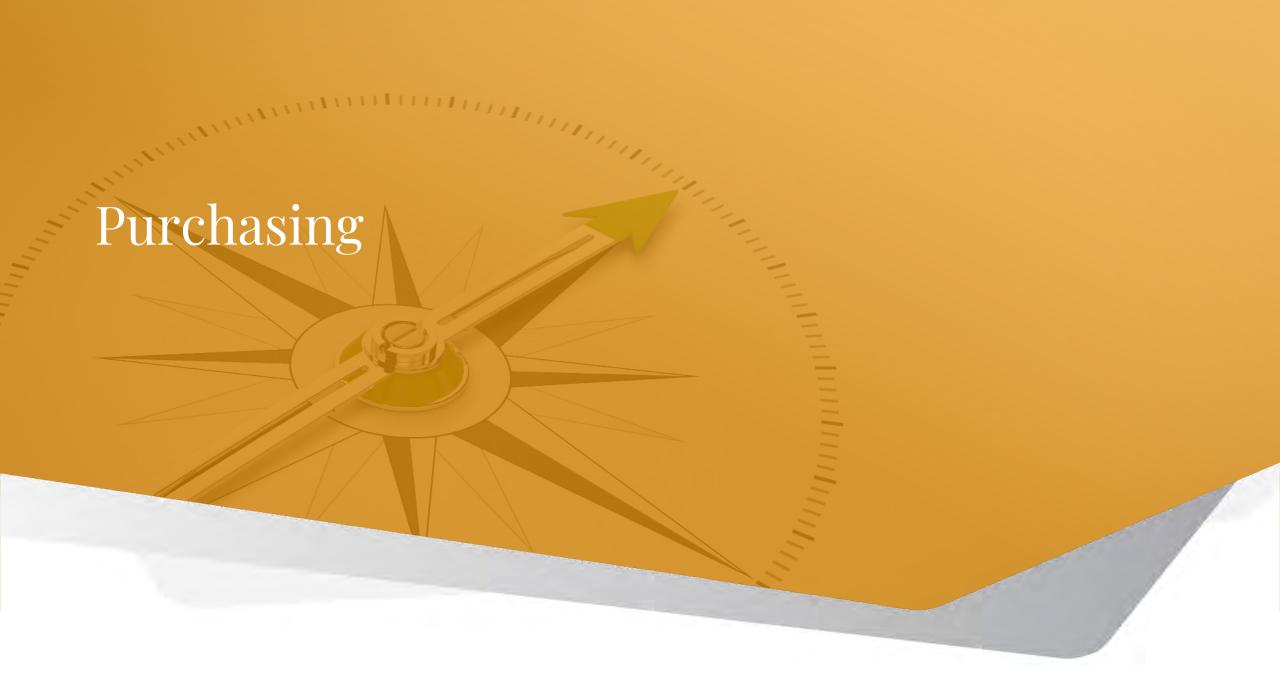

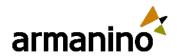

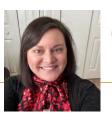

### Purchasing

# Pay for services with blanket POs

- Easily purchase services and other non-inventory items against a set purchase value. Using the purchase order workflow, you can now convert purchases of billable services to automatically draw down an approved blanket purchase order amount.
- This requires an admin to enable within the Purchasing Setup Configuration tab to Enable price conversion.
   Note: Once activated, it cannot be deactivated. Then if you want to Enable override on transaction conversion type, check that selection, and Save.

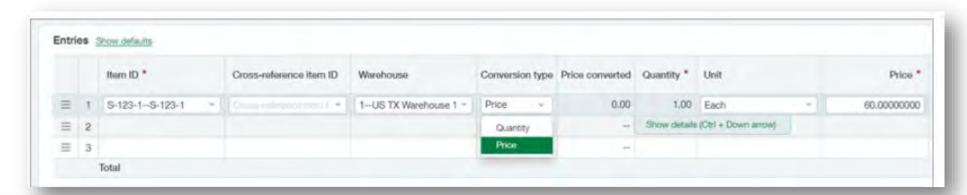

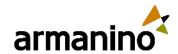

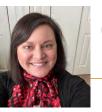

### Purchasing - AP Automation PO Matching Enhancement

### Support for multiple transaction definition mappings per entity

- With automated transaction matching, you define how incoming purchasing documents map to existing source transactions in a one-time setup. Then, instead of converting purchasing transactions to vendor invoices, you let Sage Intacct match incoming vendor invoices using the following flow:
  - You email or upload vendor invoice documents for automated processing.
  - Sage Intacct uses artificial intelligence (AI) to detect the vendor and match the vendor invoice to a purchasing transaction.
  - The system creates a draft vendor invoice for you with the source document attached.
  - You validate the draft transaction against the vendor invoice, make corrections as necessary, and then post.
  - Your corrections are fed back to the AI engine where it updates the machine learning model to improve future matches.

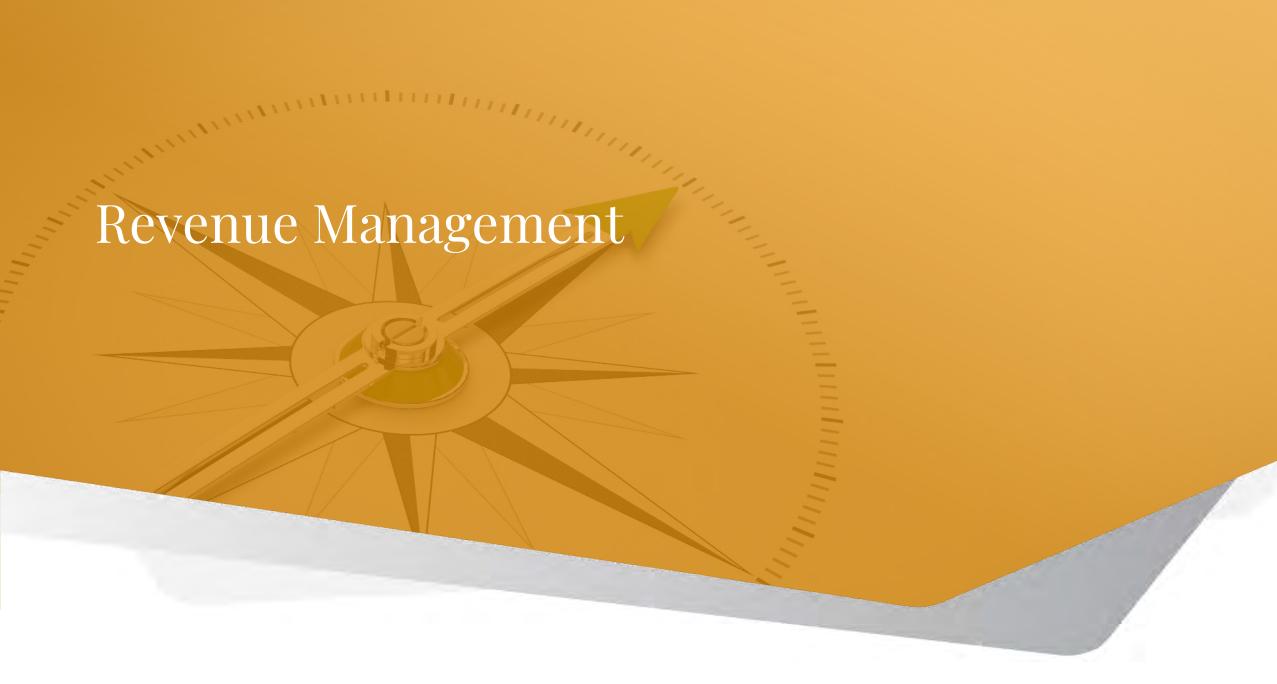

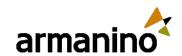

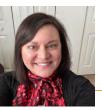

### Revenue Management

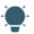

This idea came from you

### New filters and layout changes in Manage Revenue Schedule page

• Search smarter and find revenue schedules faster using the new dimension or dimension filter group. You can enter either a single dimension or a dimension group in these fields. For example, enter either an Item or an Item dimension group in the Item or Item group field. The options are now displayed across 4 columns, instead of 2.

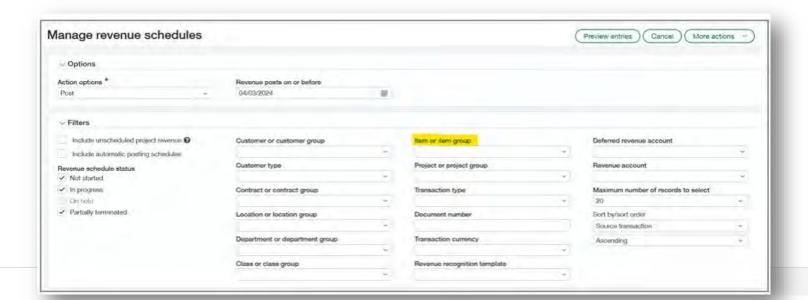

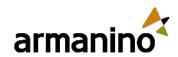

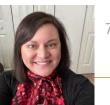

### Revenue Management

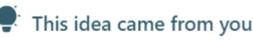

### New filters and layout changes in Manage Revenue Schedule page – continued

- Many of the columns in the Filtered Schedules section now have a filter capability. Use the column filters to further refine the revenue recognition schedules on which you want to act.
- For example, if you are looking for a particular line number on a particular transaction, you may enter the line number and part of the transaction number in the applicable column filter fields.

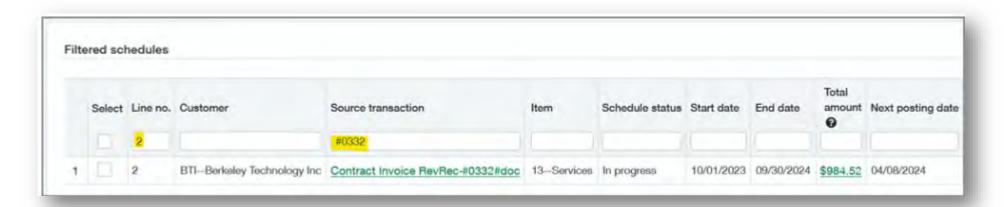

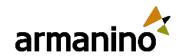

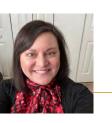

### Revenue Management

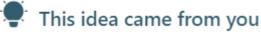

# New Revenue recognition schedules list

- We added a new Revenue recognition heading to the Order Entry > All tab. Use the new Revenue schedules menu option to access the new Revenue recognition schedules list. The new lister uses Sage Intacct's enhanced beta lister framework, giving you the flexibility to add or remove columns from the view and to resize and freeze columns.
- You may also view the list and schedule details side-by-side with the ability to view, edit, hold or terminate schedules in the split view.

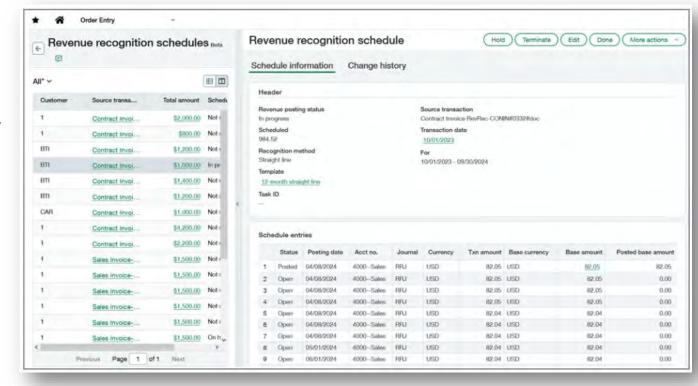

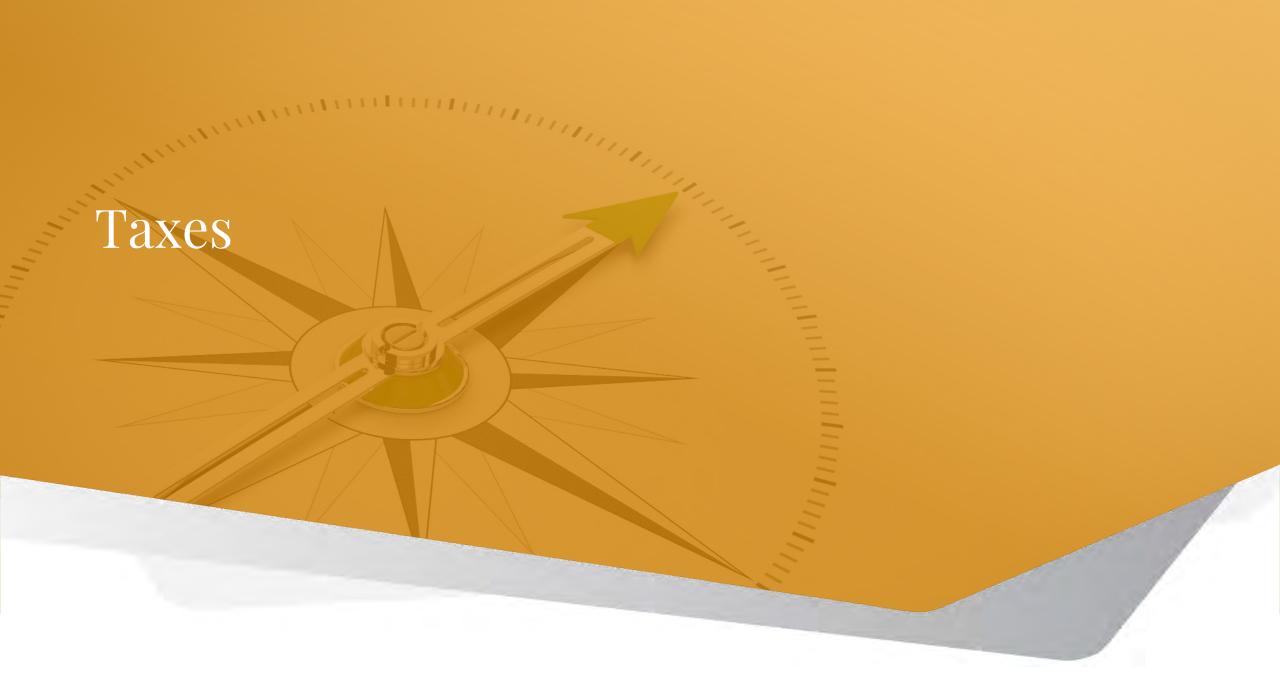

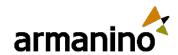

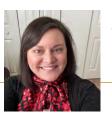

## Cash basis VAT capture for France

- Capture taxes for VAT reporting at the point of payment with cash basis VAT capture.
- By default, the Taxes application captures VAT or GST at the time an invoice or bill is issued, a process known as
  invoice basis tax capture. In entities using a French tax solution, you can choose instead to capture VAT or GST at
  the time an invoice or bill is paid. This process is known as cash basis tax capture.

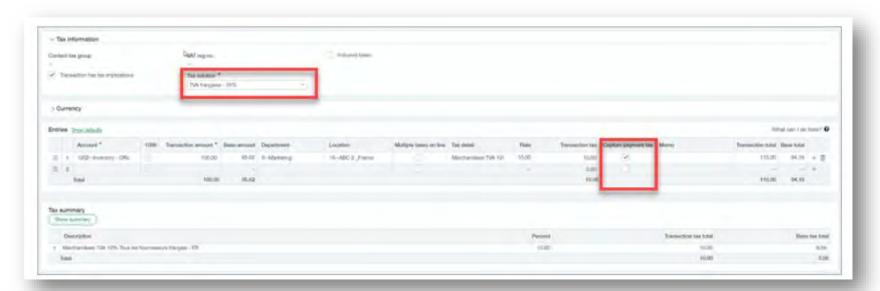

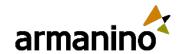

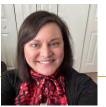

### TVA Francaise addition

- To facilitate tax calculation and reporting, we added TVA Française to our list of standard tax solutions. The TVA
  Française tax solution provides an automated setup for the tax rates for domestic VAT in France.
- Using the TVA Française tax solution in one or more entities lets you access several other features exclusive to France, such as cash basis VAT capture and partial exemption. You can create tax submissions through Sage Regulatory Reporting and export your taxable transactions in the Accounting entries file (FEC) format.

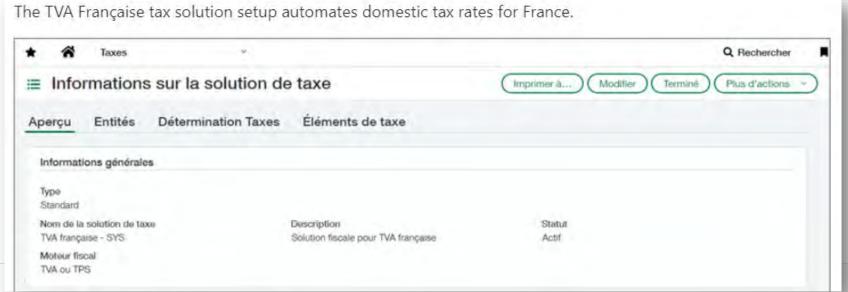

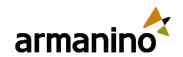

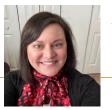

## Updates and enhancements

- UK Sage Intacct updated the tax submission to account for transactions that are using Reverse charge in partially exempt transactions.
- South Africa The Offset credits on sales and purchases for VAT reporting checkbox is available for entities in South Africa. It controls whether returns to suppliers and credits to customers are reported in the adjustment fields or as offsets in the input and output VAT fields on the VAT201 Declaration.
- Canada The new printed invoice template for Canada lets you generate Accounts Receivable and Order
  Entry invoices so that they display the totals for PST and GST in the transaction currency rather than the base
  currency.
- Overall To help support AP Automation for companies using the Taxes application, we no longer validate tax fields while bills are in a draft state.
- This means that you can continue to work on a bill and save your progress before you select a tax solution or provide tax details. You can also change this information before you post the bill. The tax solution, tax details and the vendor are validated when you post the bill.

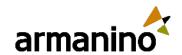

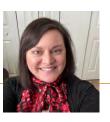

### Partial exemption enhancements for France and the United Kingdom

- Capturing the appropriate taxes can be challenging when a portion of a purchase is exempt from taxation. With this
  enhancement, you can set partial exemption percentages at the tax detail level for entities operating in France or the
  United Kingdom. Then you can apply those partial exemptions to line items in Accounts Payable and Purchasing
  transactions.
- When you make an expenditure that qualifies for a tax credit, you can recover a percentage of the taxes paid on that expenditure. This is known as partial exemption.
- Note: You can only enter Bills with partial exemption line items at the entity level. If you're working at the top level, partial exemption line items do not apply.

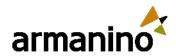

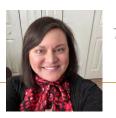

### Updates to Taxable Payments Annual Report (TPAR) for Australia

- It's not too late to join our Early Adopter program for the Export TPAR file option. This option exports the TPAR file in a format that's ready to upload to the ATO.
- We adjusted how we calculate the Gross amount paid to align with Australian Tax Office (ATO) requirements.
- The following amounts are included in the Gross amount paid calculation:
  - Payments made against bills during the reporting period, not including any credits applied
  - Advances paid to the vendor to the vendor during the reporting period, whether or not they were applied
- The following amounts are not included in the Gross amount paid calculation:
  - Bill payments that were voided during the reporting period
  - Advances that were voided during the reporting period
  - Adjustments that were created and credit that was applied during the reporting period
  - Total tax withheld, as entered in the vendor information record

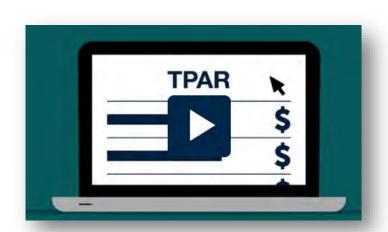

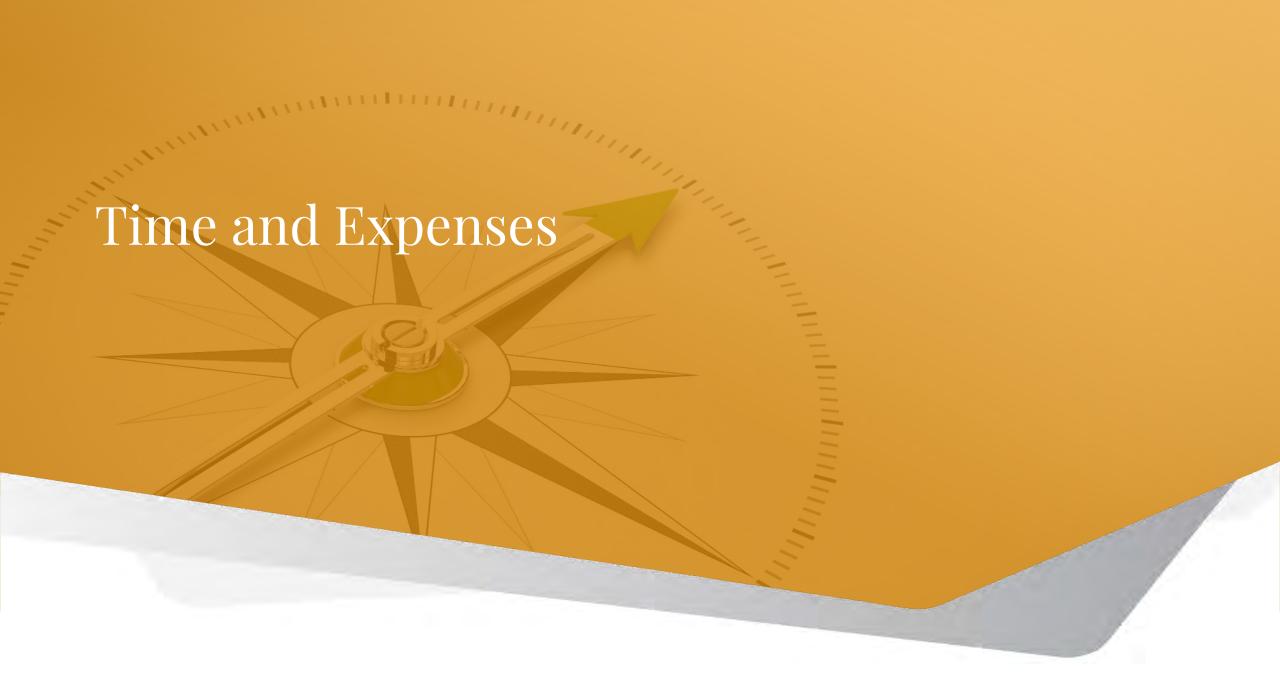

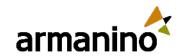

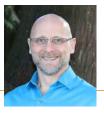

## Ability to distribute employee expenses

Sage Intacct now offers the ability to distribute employee expenses based on transaction allocations in an expense report. This allows you to distribute employee expenses quickly. You can distribute employee expenses and credit card transactions linked to an employee.

#### **Details**

Previously, when you created an expense report, you would need to calculate the distribution and enter several lines for an expense item. Now, when you create an expense report, you can distribute the amount paid for a transaction. Sage Intacct calculates the amount to distribute between departments, cost centers, grants, programs, or classes. Intacct distributes the amount based on the transaction allocation.

- To distribute employee expenses, an admin must select the **Enable allocation to distribute expense entry** checkbox on the Configure Time and Expenses page.
- A transaction allocation determines how Intacct distributes the amount of an employee expense.
- Only use transaction allocations that are percentage based in an employee expense.

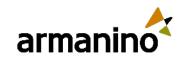

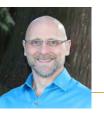

## Ability to distribute employee expenses

| Expe | Expense entries                                         |                |                    |          |          |              |           |         |          |            |              |                           |                           |     |
|------|---------------------------------------------------------|----------------|--------------------|----------|----------|--------------|-----------|---------|----------|------------|--------------|---------------------------|---------------------------|-----|
|      | Show defaults                                           |                |                    |          |          |              |           |         |          |            |              |                           |                           |     |
|      | Add distributed expense Select credit card transactions |                |                    |          |          |              |           |         |          |            |              |                           |                           |     |
|      |                                                         | Expense type * | Transaction amount | Amount * | Billable | Payment type | Non-reimb | Paid to | Paid for | Date       | Department   | Location                  | Linked to credit card txn |     |
| =    | 1                                                       | Meals          | 30,00              | 30,00    |          | MasterCard   | ~         |         |          | 21/10/2023 | 3Engineering | 1United States of Arr     |                           | + 🛍 |
| =    | 2                                                       | Meals          | 20,00              | 20,00    |          | MasterCard   | ~         |         |          | 21/10/2023 | 11Accounting | 1United States of Arr     |                           | + 🗊 |
| =    | 3                                                       | Meals          | 50,00              | 50,00    |          | MasterCard   | ~         |         |          | 21/10/2023 | 6Marketing   | 1United States of Arr     |                           | + 🛍 |
| =    | 4                                                       | Travel         | 50,00              | 50,00    |          | MasterCard   | ~         |         |          | 21/10/2023 |              | 1United States of America | ~                         | + 🛍 |
| =    | 5                                                       | Travel         | 50,00              | 50,00    |          | MasterCard   | ~         |         |          | 21/10/2023 | 11Accounting | 1United States of America | ~                         | + 🛍 |
| =    | 6                                                       |                |                    |          |          |              |           |         |          |            | 11Accounting | 1United States of Arr     |                           | +   |
|      | Total 200,00                                            |                |                    |          |          |              |           |         |          |            |              |                           |                           |     |
|      |                                                         |                |                    |          |          |              |           |         |          |            |              |                           |                           |     |

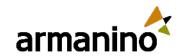

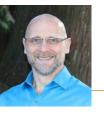

### Announcing general availability for embedded Sage Intelligent Time

- Sage launched the embedded experience for Sage Intelligent Time under an Early Adopter program in 2023 Release
   Now, they've announced that the embedded experience is generally available for all users.
- The embedded experience allows you to access Sage Intelligent Time (SIT) directly from the Time and Expenses or Projects applications in Sage Intacct, eliminating the need to manage timesheets in a separate platform.
- By embedding SIT within Intacct, users can effortlessly manage projects and leverage AI-powered timesheets in one place.

#### Note:

Now that SIT is integrated into Intacct, the standalone version of SIT will be discontinued on August 9, 2024. After
this date, users will access SIT through Sage Intacct and log in with their Sage Intacct credentials.

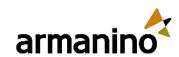

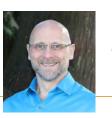

### Announcing general availability for embedded Sage Intelligent Time

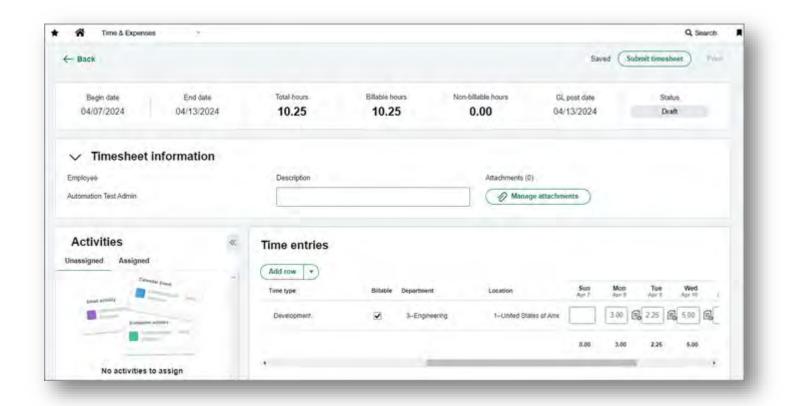

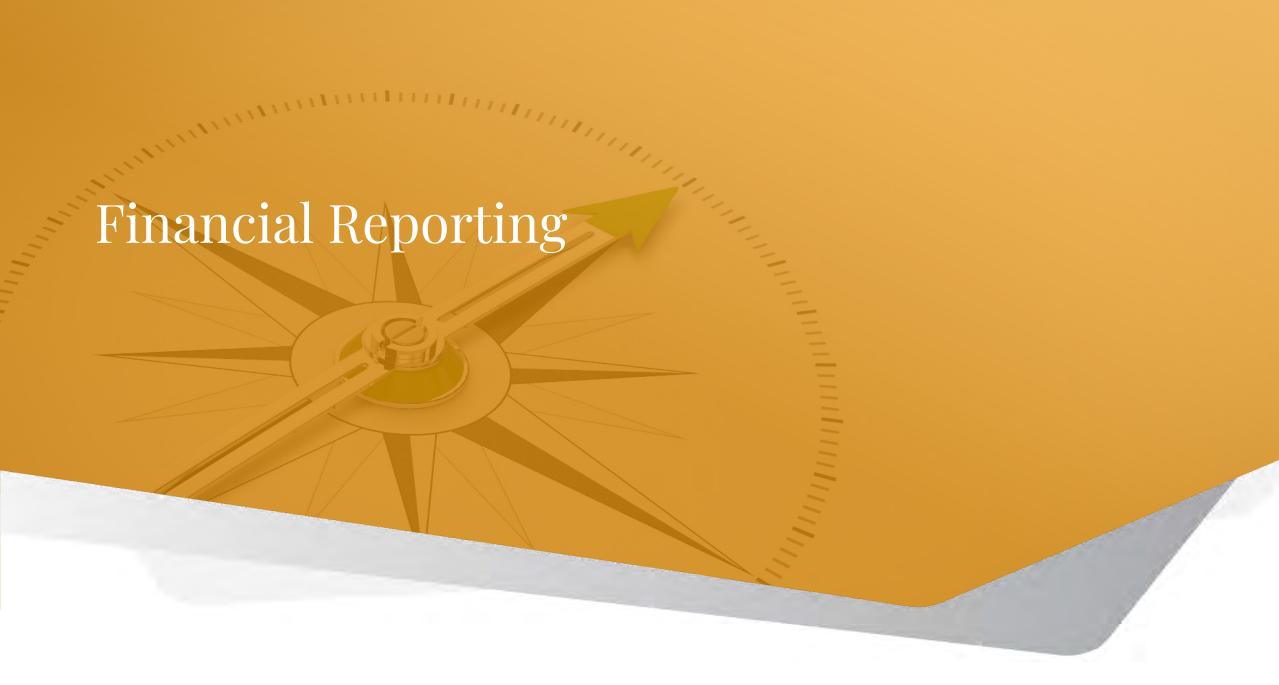

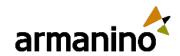

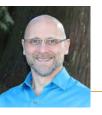

### Financial Reporting

## Improved financial reporting for projects

New reporting features make it faster and easier to get financial information about your projects.

### **Details:**

When scheduling a report, you can now filter the report by project or project group. If you filter by project group, you
can select Individual report to divide the report into separate sections for each project in the group.

| ■ Schedule financial report  Save Cancel More actions   The same of the same of the | ) |
|----------------------------------------------------------------------------------------------------|---|
| ∨ Filters                                                                                                    |   |
| Department group  Individual report                                                                                                    |   |
| Location group  V Individual report                                                                                                    |   |
| Project group  Top ProjectsTop Level Projects   Individual report                                                                                                    |   |
| As of date  Substitute with reporting accounts labels                                                                                                    |   |

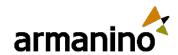

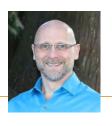

### Financial Reporting

## Improved financial reporting for projects

In the Financial Report Writer, the Project filter (on the Filters tab) has a new Run as individual reports option. If you
filter by all projects or by a project group, you can select this option to divide the report into separate sections for
each project.

#### Note:

Generating individual reports for each project in a group works for project groups with up to 500 projects.

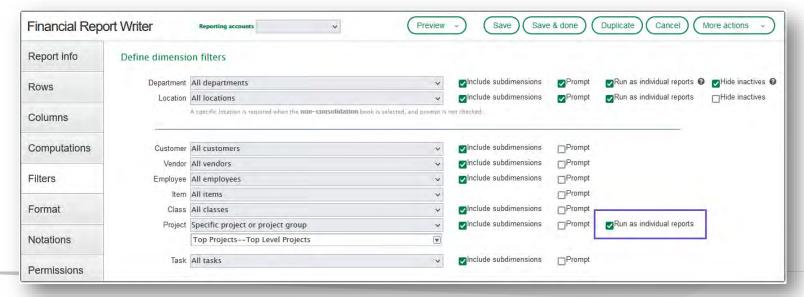

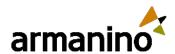

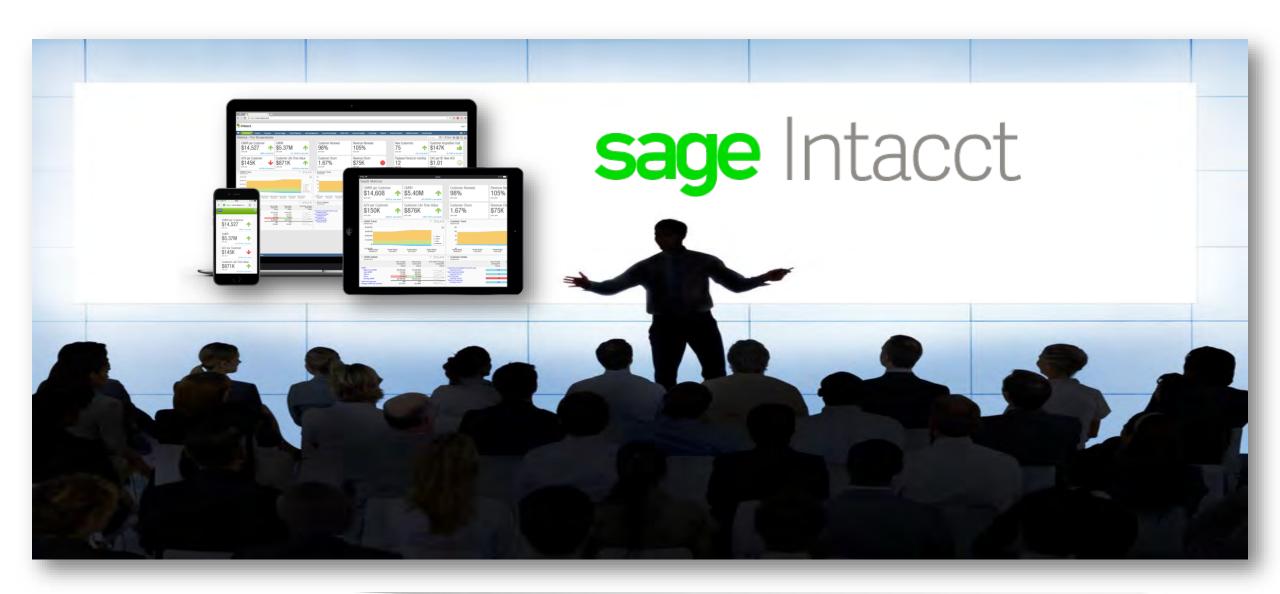

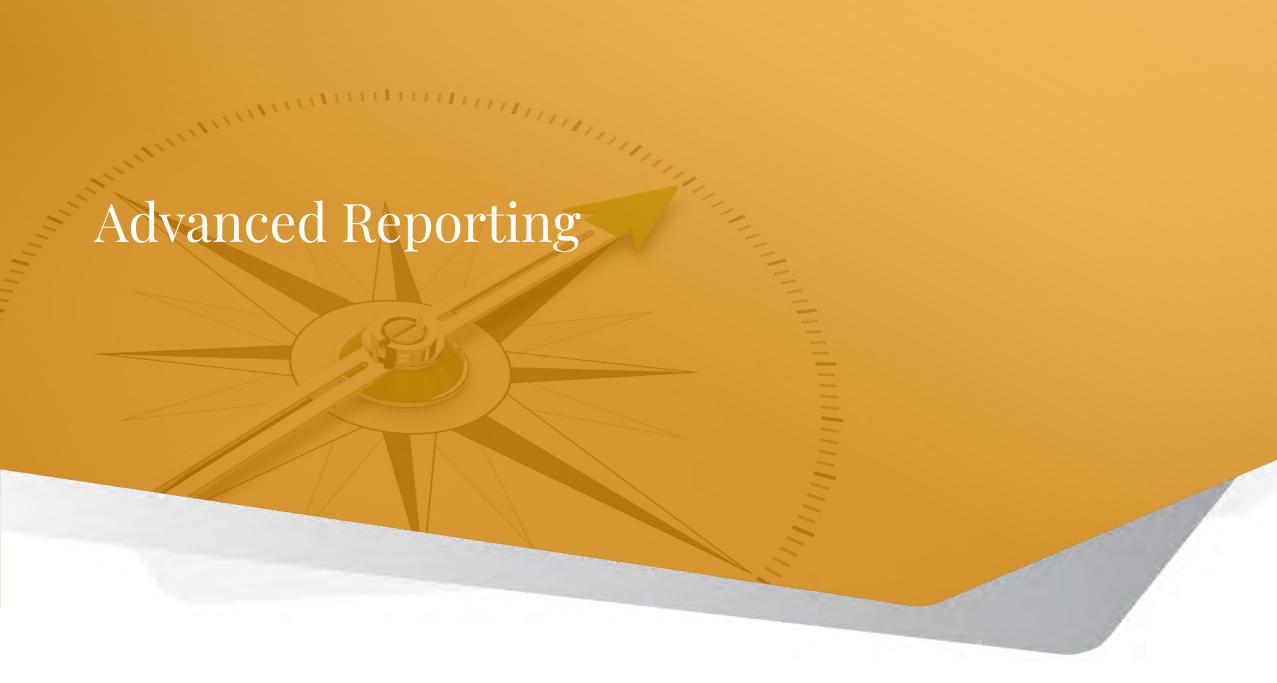

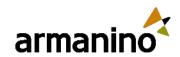

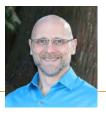

### Advanced Reporting

## IVE workflow walk-throughs

Interactive Visual Explorer (IVE) enables you to explore data with visualizations that illustrate your data's story. The workflow tasks walk you through using calculations, creating filters, and applying different visualizations to analyze data from different perspectives. This capability allows you to fully explore correlations and patterns and discover trends.

#### **Details:**

The following workflows walk you through creating visual boards, applying calculations and exploring the data with a variety of visualization types. Each workflow provides tasks that build on one another. It is recommended that you complete the workflows in the order listed.

- Workflow 1: Report and chart visualizations creates a Bills Analysis report visual board, applies calculations, and explores bar and donut chart visualizations.
- Workflow 2: Table and chart visualizations creates an Accounts Receivable table visual board, applies calculations, and explores scatter and pie chart visualizations.
- Workflow 3: Pivot table and chart visualizations creates a Bills Analysis Year over Year pivot table visual board, applies calculations, and explores combo, donut and display tile visualizations.

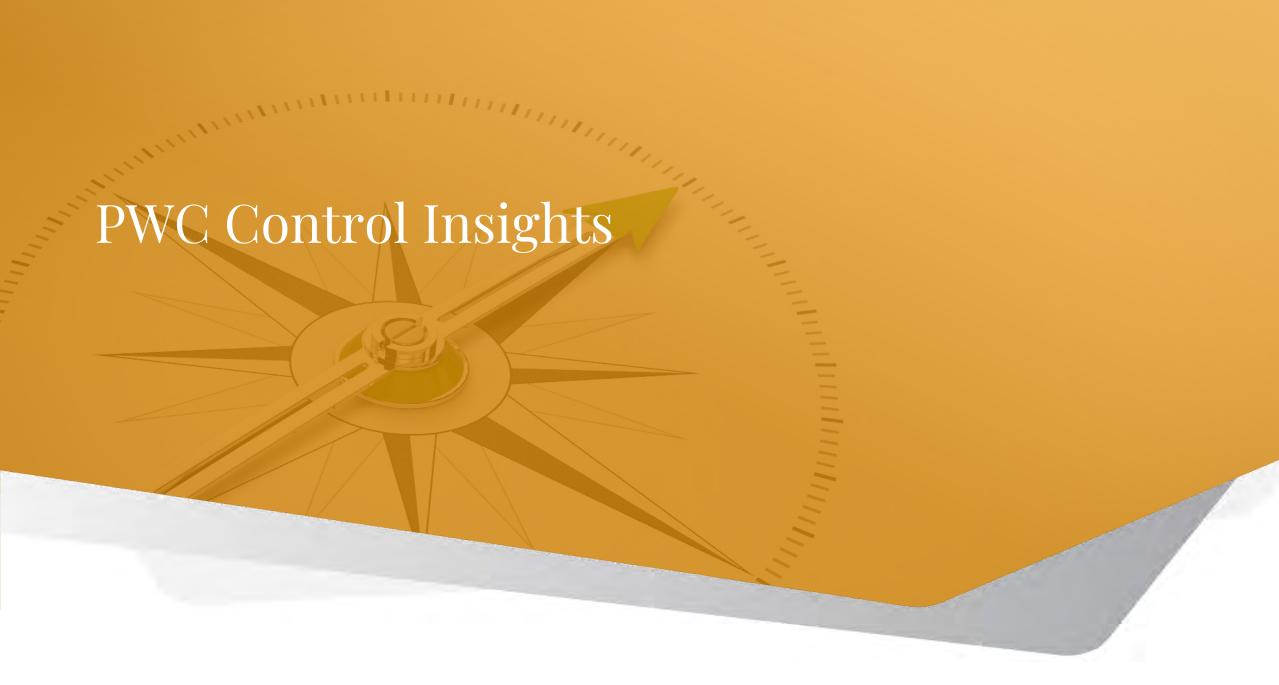

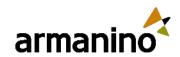

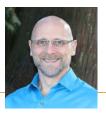

### PwC Control Insights

### PwC Control Insights for Sage Intacct is now generally available

Designed with compliance and growth in mind, PwC Control Insights helps you strengthen your company's environment as you scale your business in Sage Intacct.

PwC Control Insights supports your controls maturation journey in the following ways:

- Promotes accuracy and trust with strong internal controls
- Streamlines audits and minimizes disruption with audit-ready financials
- Safeguards your data with world-class cloud security

The Controls Insights dashboard provides an at-a-glance view of your company's transactional and control health. Dashboard visualizations are generated from Sage Intacct workflow controls data.

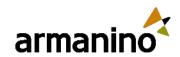

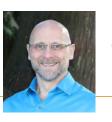

### PWC Control Insights

## PwC Control Insights for Sage Intacct is now generally available

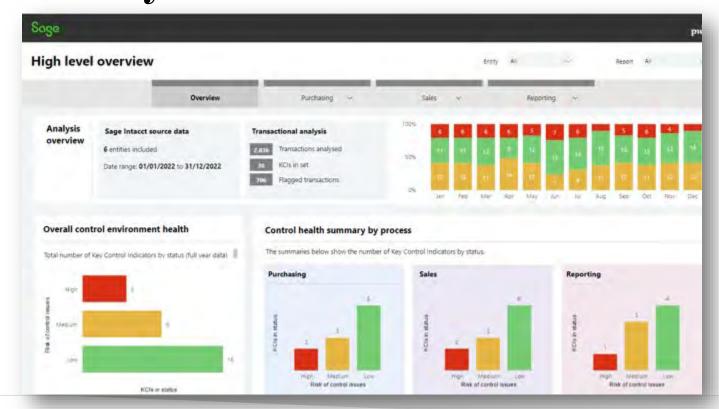

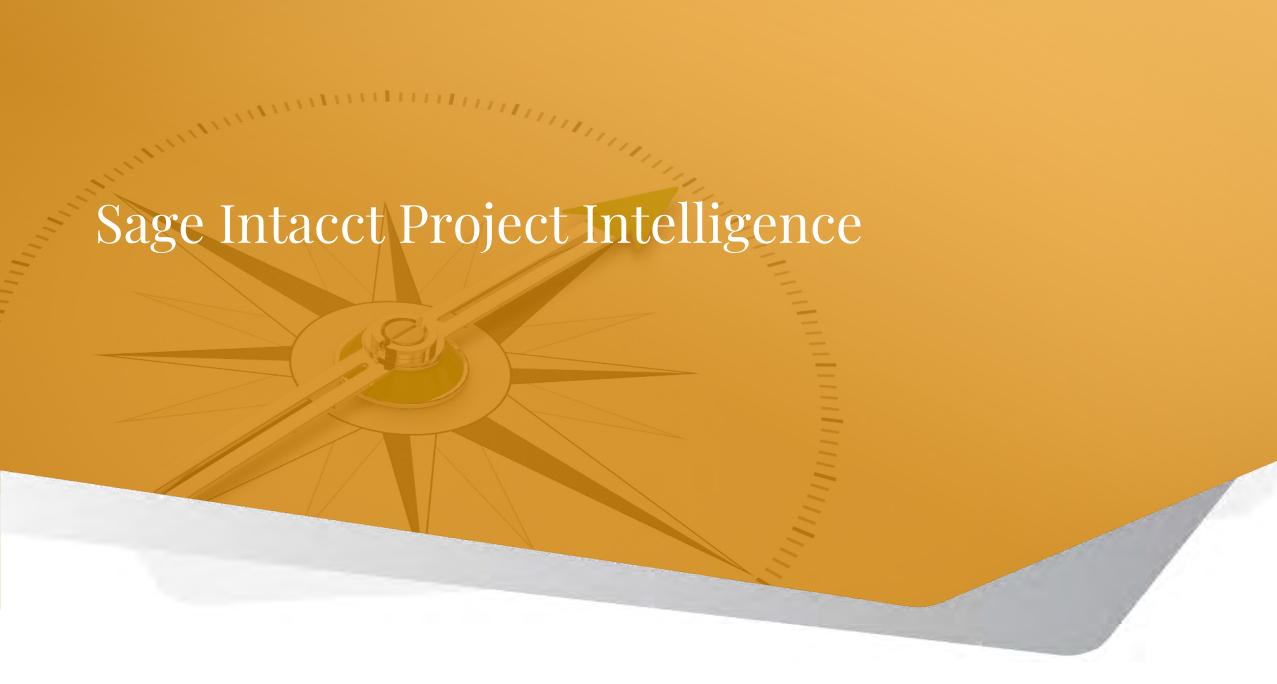

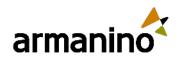

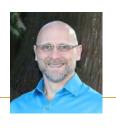

### Sage Intacct Project Intelligence

### Latest enhancements in Sage Intacct Project Intelligence

- Sage Intacct Project Intelligence provides insight into employee time and performance. Understanding employee efficiency helps uncover project trends and drive smart business decisions.
- The latest release of Project Intelligence introduces enhancements designed to streamline project management and financial processes for service organizations.

#### Distribute fixed fee revenue

- Service organizations often engage in fixed-fee basis project work. Project Intelligence can distribute fixed fee revenue to employees based on their billable hours worked on fixed fee projects.
- Before you can distribute fixed fee revenue, configure Project Intelligence to establish accounts, dimension groups, journals and other relevant details.

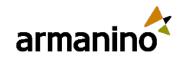

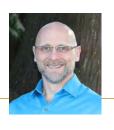

### Sage Intacct Project Intelligence

### Latest enhancements in Sage Intacct Project Intelligence

### **Bulk import project percent complete information**

- You can now upload a .csv file to update observed percent complete values in bulk. This ensures accurate data on dashboards and reports, including estimated efficiency calculations on the Project Analytics dashboards.
- You can use the Download Template link to download a file that contains the columns required for the import to succeed.

### **Track operating costs**

- Operating costs, covering non-labor expenses like billable materials, are now factored into both actual and
  estimated gross profit calculations across the Profitability and Project Analytics dashboards. Operating cost totals
  are also displayed on dashboard performance cards and reports.
- To omit operating costs from gross profit calculations and dashboards, do not assign accounts to the SI-Service Operating Costs unmanaged account group.

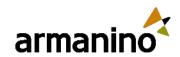

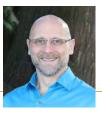

### Sage Intacct Project Intelligence

### Latest enhancements in Sage Intacct Project Intelligence

#### Other enhancements

- New performance cards are available to track operating costs for the following time frames:
  - Year to date
  - This month
  - Trailing one-year period
- A new Bottom 25 Customers and Projects report highlights the lowest performing customers and projects with associated operating costs.
- Operating costs have been added to the following reports:
  - Top 25 Customers and Projects
  - **Updated PM Overview Financials**

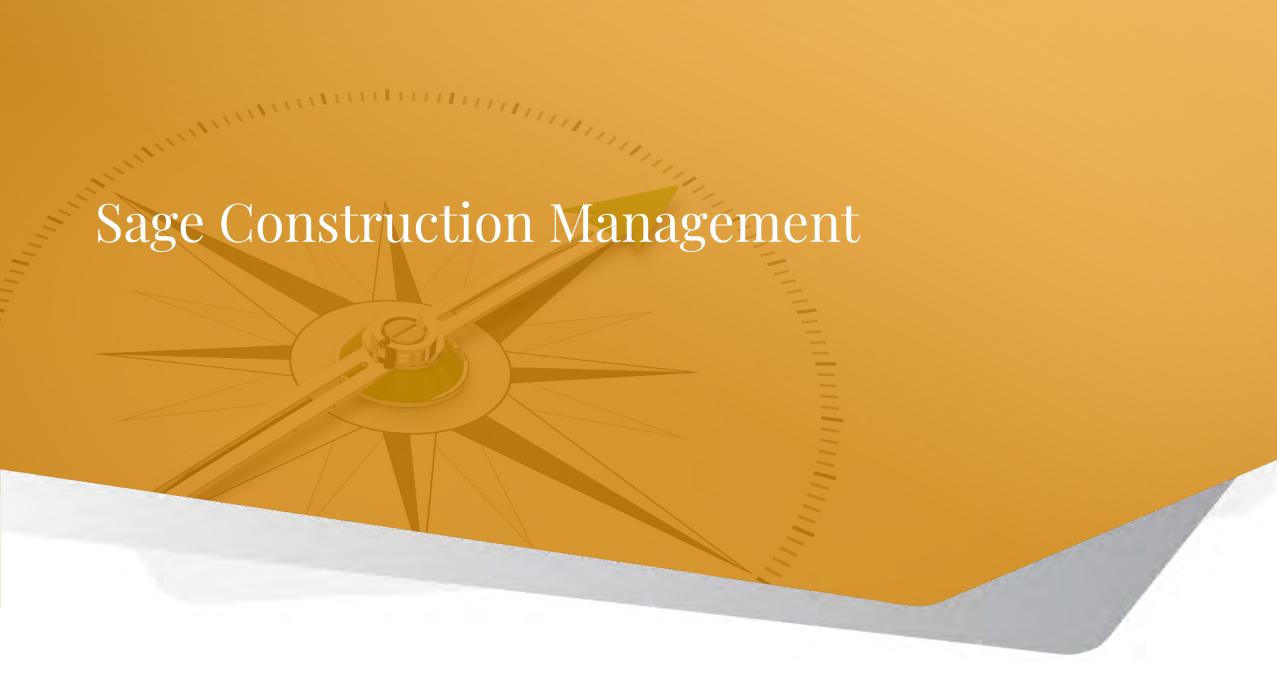

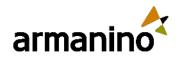

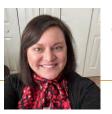

### Sage Construction Management

## Release retainage on prime invoices

- You can now release retainage on prime invoices. When you release the retainage on the invoice, the retainage amount is sent to Sage Intacct.
- In Sage Intacct, the following happens for the applicable line entries:
  - The Retainage release line checkbox is automatically selected.
  - The amount is entered in the Retainage to bill this period field.

| tainage Summary        |        |
|------------------------|--------|
| Total Retainage        | \$0.00 |
| Retainage Released     | \$0.00 |
| Current Retainage Held | \$0,00 |

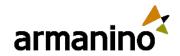

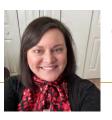

### Sage Construction Management

## Other enhancements

- The <u>Sage Construction Management Support Portal</u> is now available. To request an account to access the portal, send an email to the support team at <u>SageCMSupport@Sage.com</u>.
- You now have more control over the appearance of the Checklists screen.
  - Select the Show only checklists with open items checkbox above the grid to filter the list.
  - Add columns that show the number of open and closed items in each checklist.

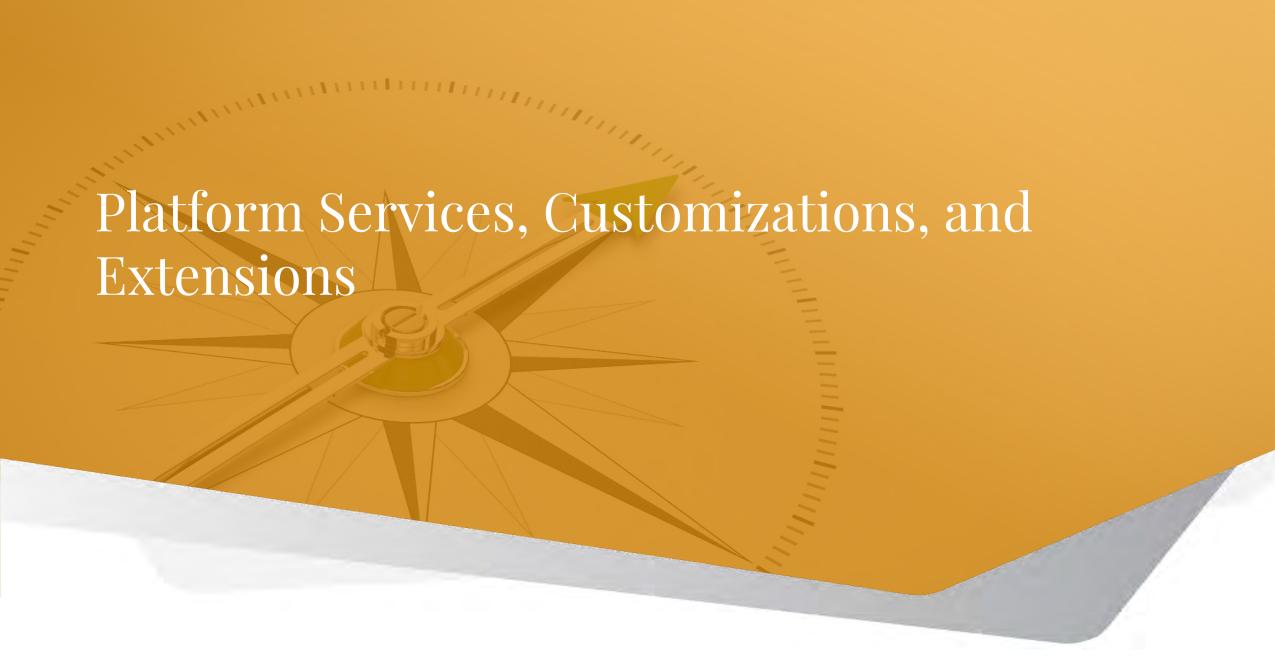

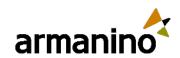

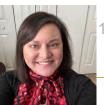

### Platform Services, Customizations and Extensions

## Enjoy more control: Exclude selected components when publishing applications

In Customization packages, you can include Smart links, Smart rules and Smart events. In Platform applications, you can now exclude these components from a customization package.

For example, you might have a package that you previously installed and want to add standard object customizations. With this update, you can do so and ensure that existing data in Smart rules, Smart events and

Smart links are not lost.

| Application name Conference 2024                                                 |
|----------------------------------------------------------------------------------|
| Application version 1.2                                                          |
| Is managed If checked, only the application publisher can modify the application |
| Exclude Smart links                                                              |
| Exclude Smart rules                                                              |
| Exclude Smart events                                                             |

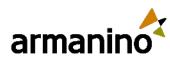

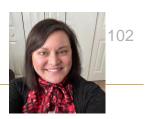

Platform Services, Customizations and Extensions

# Audit Trail checkbox for system-generated object fields removed

- To improve usability, we removed the Audit Trail checkbox for system-generated object fields.
- We updated the edit page for object fields that are system-generated. The option to check **Track changes to this field in each record's Audit Trail for a complete historical log** no longer exists.
- This option still appears on object field pages for objects that are not system-generated.

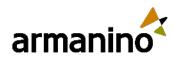

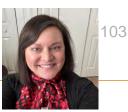

### Platform Services, Customizations and Extensions

### Improved functionality: No more Audit Log package installation

- You may now generate audit logs for object changes without needing to install the Audit Log package.
- To prevent conflicts with this new solution, Intacct now blocks the installation of the Audit Log package and prevents the execution of the events associated with it.
  - Any events associated with the former Audit Log package do not execute, and relevant logs reflect that the event is blocked. This enhancement means that you do not need an application package to add events to object changes. This change also means that you can more easily create audit reports and share them.
- When you create a Smart event, you no longer see an option to select Log from event properties. You can continue to select **Email**, **HTTP post**, or **API** for the event properties.
  - o Instead, create a report based on the Audit Trail and add it to an application menu for easy access. See Use an Audit Trail <u>report</u> for instructions on how to set this up.

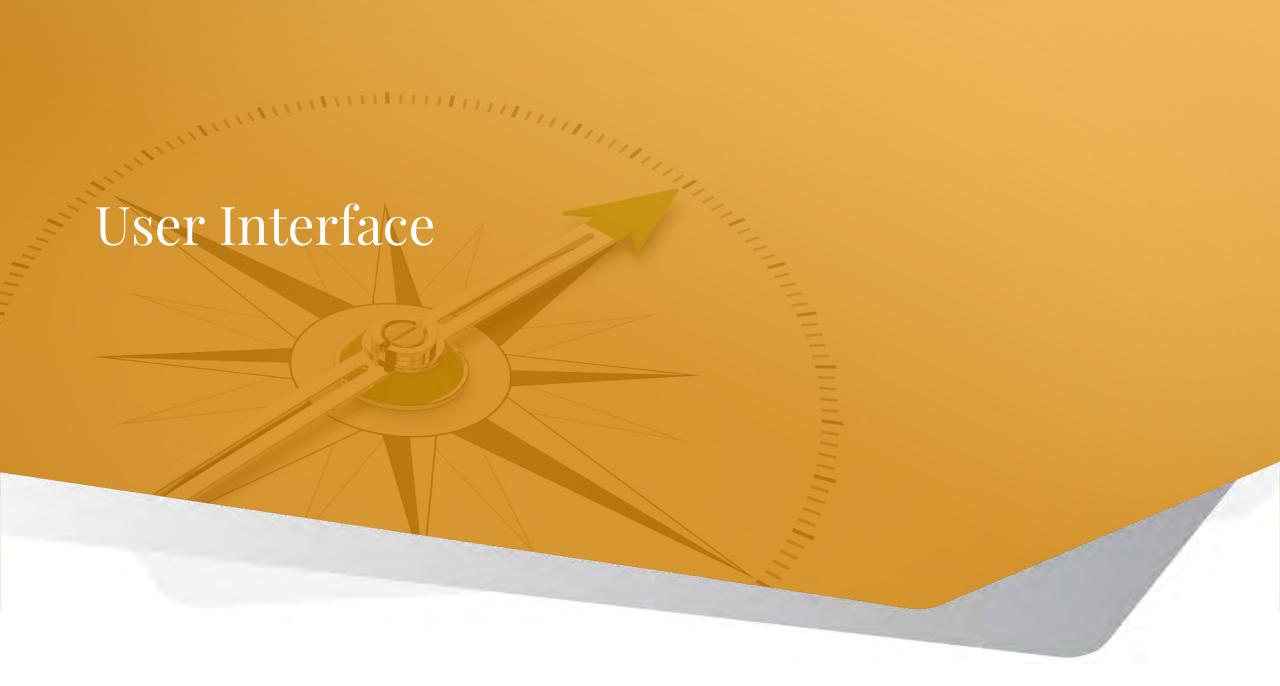

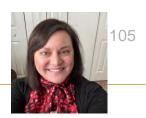

#### User Interface

## Lists enhancements - Try it!

- Turn on the Lists beta interface to personalize your list views, leverage advanced filters, manage list and record details side-by-side, and much more.
- Try it on the Vendors list
  - Go to Accounts Payable > All tab > Vendors
  - Turn on Lists beta interface
- Personalize your list views while you work:
  - Add, move and resize columns
  - Freeze columns on the screen to preserve the view when scrolling
  - Sort columns by the data that means the most to you.
  - Save your customized views for future use.

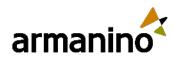

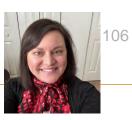

#### User Interface

## Lists enhancements – advanced filters

- With advanced filtering, you can easily narrow down your data. Advanced filtering works across columns and you
  can even save what you filter on into a custom view for repeated use.
- Some examples of advanced filtering:
  - Search for a range on date and amount fields
  - Combine multiple filter criteria using AND and OR operators
- View record details next to your list
  - o Easily navigate the list records while viewing the record details side-by-side in a split view mode.
- Even more enhancements
  - The Lists enhancements have even more features, including:
  - Bulk operations
  - o Improved organization and central management of list views
  - More colors for displaying your hierarchy

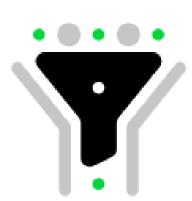

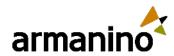

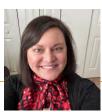

### User Interface - Changes

| Product area                                                                       | Change description                                                                                                    | Old label                                                                                                   | New label                                                                                                    |
|------------------------------------------------------------------------------------|----------------------------------------------------------------------------------------------------|----------------------------------------------------------------------------------------------------|----------------------------------------------------------------------------------------------------|
| Cash Management                                                                    | We changed the label of the Match<br>transactions button on the Reconcile bank<br>account and Reconcile credit card account<br>pages.                | Match transactions                                                                                          | Clear transactions                                                                                                |
| Requires permissions for Clear company data and the Company Setup Checklist        | The Clear company data link has been moved from the Company setup checklist page to the Admin menu.                                                  | Old location:  Company > Import data >  Clear company data (at the top of the Company setup checklist page) | New location:  Company > Admin > Clear  company data.                                                             |
| Fixed Assets Management                                                            | We renamed a section on the Configuration page to be inclusive of new settings.                                                                      | Accounts Payable integration                                                                                | Sage Intacct app integrations                                                                                     |
| Purchasing  Requires the Construction subscription with Vendor compliance enabled. | On the Vendor compliance and Commitment compliance tab, we added options to the More actions dropdown.  **We made this change during 2024 Release 1. |                                                                                                    | Edit Compliance insurance layout     Edit Compliance miscellaneous layout     Edit Compliance lien waivers layout |

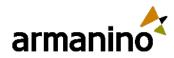

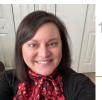

### User Interface - Changes

| Product area       | Change description                                                                     | Old label                                                                                                    | New label                                                                                                    |
|--------------------|----------------------------------------------------------------------------------------|----------------------------------------------------------------------------------------------------|----------------------------------------------------------------------------------------------------|
| Revenue Management | We added new dimension or dimension group filters to the Manage revenue schedules page |                                                                                                    | Customer or customer group  Contract or contract group  Location or location group  Department or department group  Class or class group  Item or item group  Project or project group |
|                    | We changed the following field or option labels:                                       | Post revenue from a schedule  Place a schedule on hold  Resume a schedule from hold  Terminate all or part of a schedule  Mark an item as delivered  Include open period schedules  Apply filters | Post Hold Resume Terminate Deliver Include unscheduled project revenue Preview entries                                                                                                 |
|                    | We removed the following Action option from the Manage revenue schedules page          | View all schedules                                                                                                    |                                                                                                    |

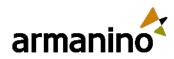

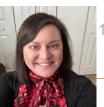

### User Interface - Changes

| Product area      | Change description                                                                                    | Old label      | New label                                                     |
|-------------------|----------------------------------------------------------------------------------------------------|----------------|---------------------------------------------------------------|
| Time and Expenses | We added a new checkbox to the Configure<br>Time and Expenses page.                                   |                | Enable allocation to distribute expense entry                 |
|                   | We added a new button to the Expense report page.                                                     |                | Add distribute expense                                        |
|                   | We added and removed some fields from the Select credit card transactions window.                     | Total expensed | <ul><li>Allocation</li><li>Paid to</li><li>Paid for</li></ul> |
|                   | We added a new checkbox to the Multi-<br>currency section on the Configure Time and<br>Expenses page. |                | Exclude conversion when base and expensed currencies match    |

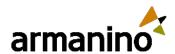

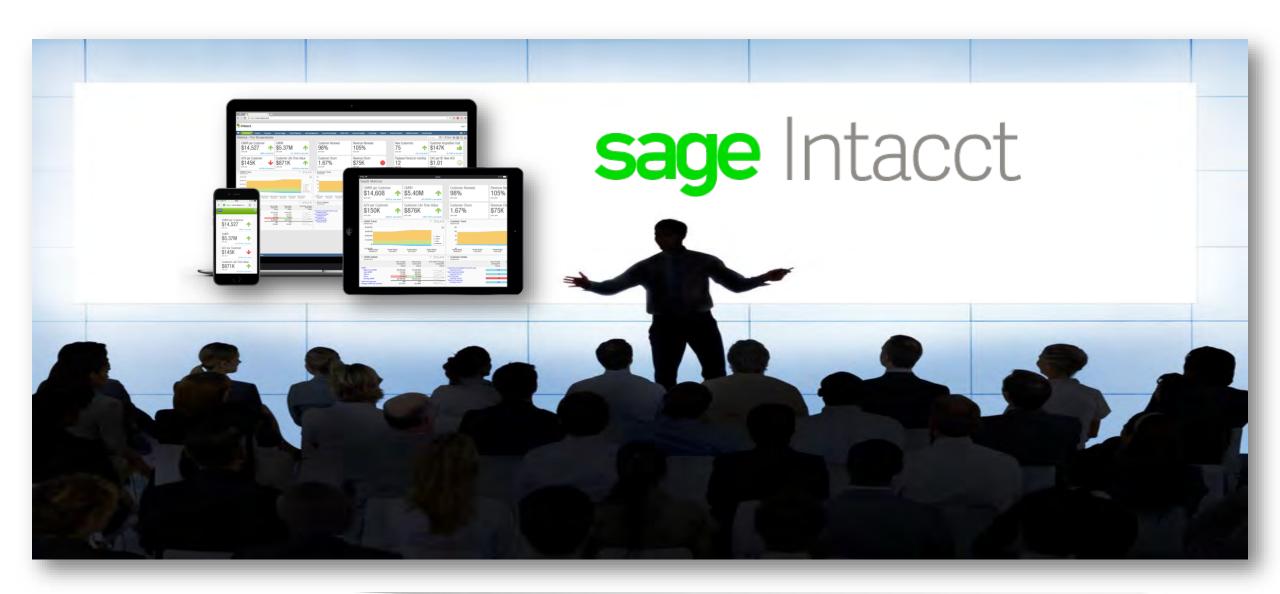

### Armanino Led Intacct Virtual Classes

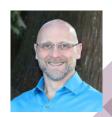

Whether you have new employees that need to get up to speed quickly, or simply need to learn more about the features and functionality of Sage Intacct, check out our <u>Armanino Academy!</u>

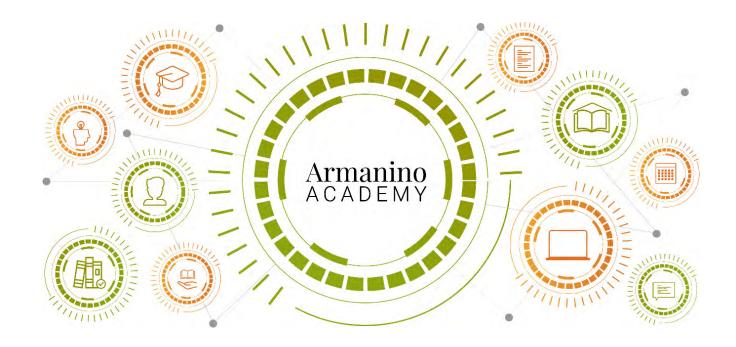

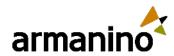

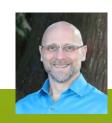

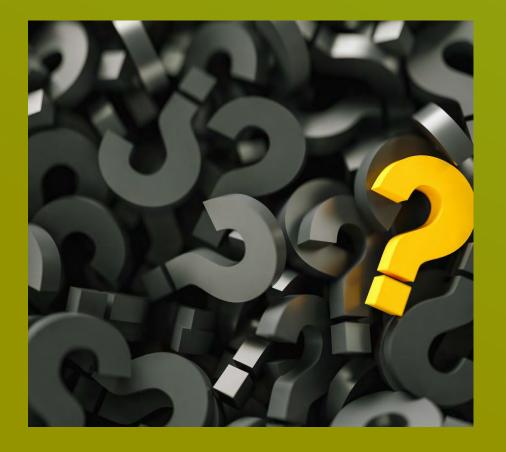

# Additional Questions?

Reach out to us!

**Jeremy Anderson** 

<u>Jeremy.Anderson@armanino.com</u>

**Forrest Schumaker** 

Forrest.Schumaker@armanino.com